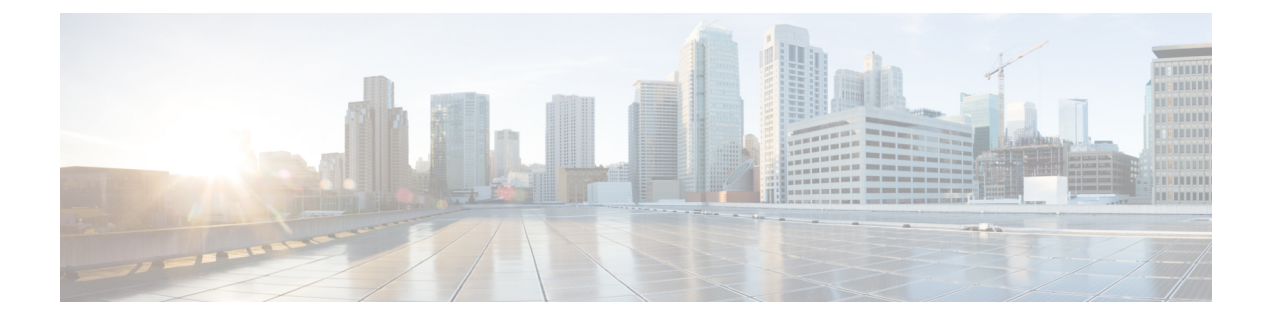

# **Implement Disaster Recovery**

- [Overview,](#page-0-0) on page 1
- [Prerequisites,](#page-5-0) on page 6
- Install the [Witness](#page-11-0) Site, on page 12
- Set Up Disaster [Recovery,](#page-13-0) on page 14
- Pause Your Disaster [Recovery](#page-24-0) System, on page 25
- Rejoin Your [System,](#page-27-0) on page 28
- Failovers: An [Overview,](#page-28-0) on page 29
- [Deregister](#page-32-0) Your System, on page 33
- Disaster Recovery System [Considerations,](#page-32-1) on page 33
- [Administer](#page-35-0) Your Disaster Recovery System, on page 36
- Disaster Recovery Event [Notifications,](#page-45-0) on page 46
- [Troubleshoot](#page-46-0) Your Disaster Recovery System, on page 47

# <span id="page-0-0"></span>**Overview**

Disaster recovery adds another layer of redundancy to safeguard against network downtime. It responds to a cluster failure by handing off network management duties to a connected cluster (referred to as a site going forward). Disaster recovery implementation on Catalyst Center consists of three components: the main site, the recovery site, and the witness site. At any given time, the main and recovery sites are operating in either the active orstandby role. The active site manages your network while the standby site maintains a continuously updated copy of the active site's data and managed services. Whenever an active site goes down, Catalyst Center automatically initiates a failover, completing the tasks necessary to designate the former standby site as the new active site.

The following topics provide information about how to set up and use disaster recovery in your production environment.

## **Key Terms**

The following terms are key for understanding disaster recovery implementation on Catalyst Center:

• **Main Site**: The first site you configure when setting up your disaster recovery system. By default, it operates as the active site that manages your network. For information about how to configure the sites in your system, see Set Up Disaster [Recovery,](#page-13-0) on page 14.

- **RecoverySite**: The second site you configure when setting up your disaster recovery system. By default, it acts as your system's standby site.
- **Witness Site**: The third site you configure when setting up your disaster recovery system. This site, which resides on a virtual machine or separate server, is not involved with the replication of data or managed services. Its role is to give the current active site the quorum it needs to carry out disaster recovery tasks. If a site fails, this site prevents the split brain scenario from taking place. This scenario can occur in a two-membersystem when the sites cannot communicate with each other. Each site believes that it should become active, creating two active sites. Catalyst Center uses the witness site to arbitrate between the active and standby sites, allowing only one active site at any given time. For information about witness site requirements, see [Prerequisites,](#page-5-0) on page 6.
- **Register**: To add a site to a disaster recovery system, you must first register it with the system by providing information such as your main site's VIP. When registering your recovery or witness site, you will also need to provide the token that is generated when you register your main site. For more information, see Set Up Disaster [Recovery,](#page-13-0) on page 14.
- **Configure Active**: The process of establishing a site as the active site, which involves tasks such as exposing the appropriate managed service ports.
- **Active site**: The site that is currently managing your network. Catalyst Center continuously replicates its data to your standby site.
- **Configure Standby**: The process of establishing a site as the standby site, which involves tasks such as configuring the replication of the active site's data and disabling the services which manage the network on the standby site.
- **Standby Ready**: When an isolated site meets the prerequisites to become a standby site, Catalyst Center moves it to this state. To establish this site as your system's standby site, click **Rejoin** in the **Action** area.
- **Standby site**: The site that maintains an up-to-date copy of your active site's data and managed services. If your active site goes down, your system initiates a failover and your standby site takes over as the active site.

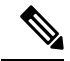

A message will indicate when you are currently viewing your system's standby site. You need to initiate all disaster recovery tasks from the active site. **Note**

• **Failover**: Catalyst Center supports two types of failover:

- System-triggered: As soon as Catalyst Center recognizes that your active site has gone down, it automatically carries out the tasks required to establish your standby site as the new active site. You can monitor these tasks from the Monitor the Event [Timeline](#page-37-0).
- Manual: You can initiate a manual failover to designate the current standby site as the new active site. For more information, see Initiate a Manual [Failover,](#page-29-0) on page 30.

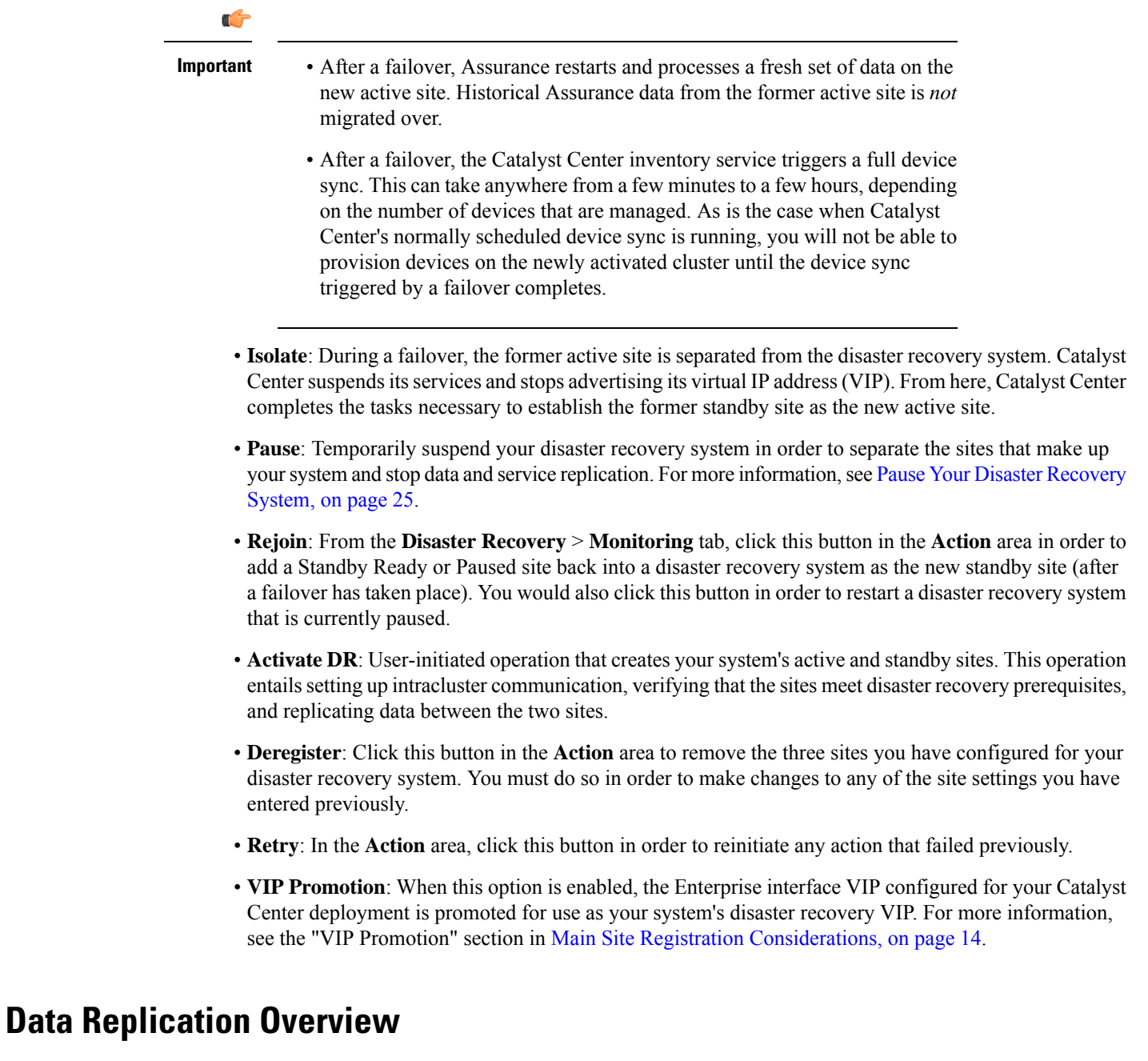

The data replication process syncs data between your disaster recovery system's main site and recovery site. Its duration depends on a few factors: the amount of data that needs to be replicated, your network's effective bandwidth, and the amount of latency that exists between the main and recovery sites. When disaster recovery is active for your Catalyst Center deployment, data replication will *not* impact any operations or application use on the current active site (which is managing your network).

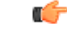

### **Important**

After a failover takes place, Assurance data from the site that failed is *not* replicated. The site that takes over as your system's active site will collect a new set of Assurance data.

Either a full or incremental replication of data takes place, depending on which of the following scenarios is applicable:

- **After initial activation**: After the initial configuration and activation of your disaster recovery system, the recovery site does not have any data. In this scenario, a full replication of data between the main and recovery sites happens.
- **After a failover**: Whenever the current active site fails, the disaster recovery system triggers a failover. In this scenario, a full data replication between the main and recovery sites occurs after the failed site rejoins the system.
- **During normal operation**: This scenario will typically apply to your system. During its day-to-day operation, changes that take place on the current active site are continuously synced with the current standby site.

## **Navigate the Disaster Recovery GUI**

The following table describes the components that make up Catalyst Center's disaster recovery GUI and their function.

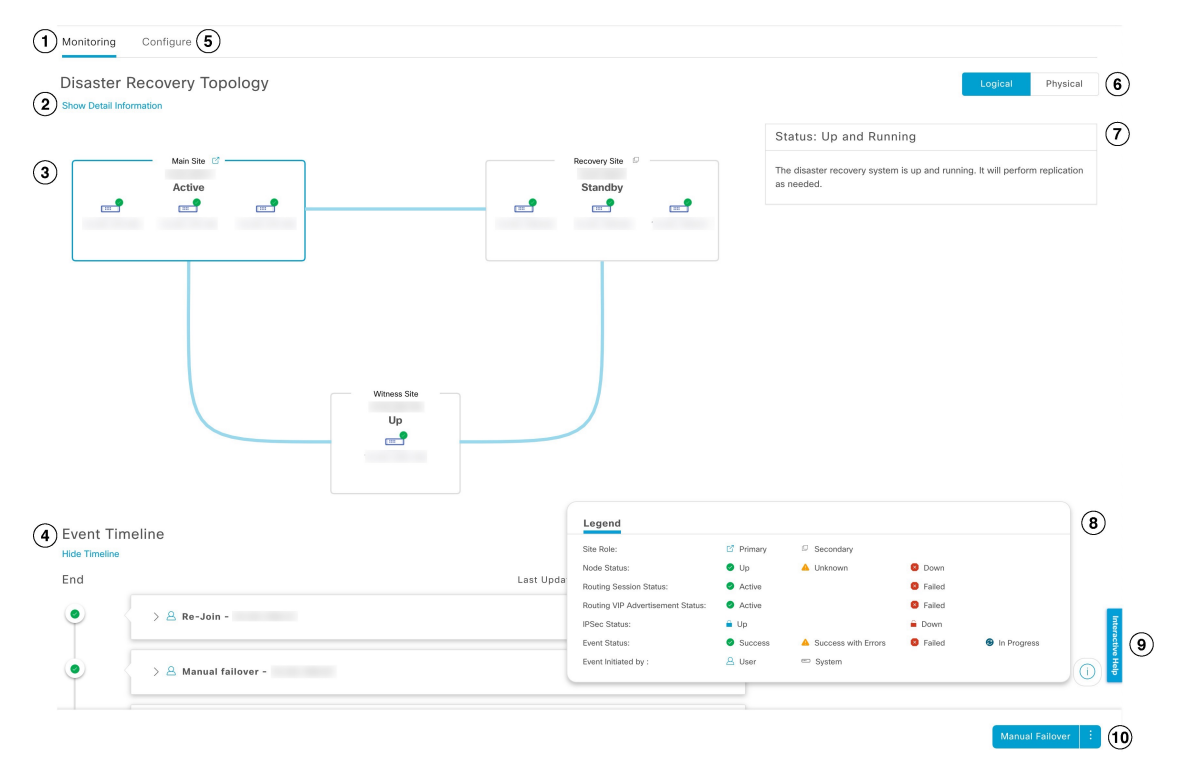

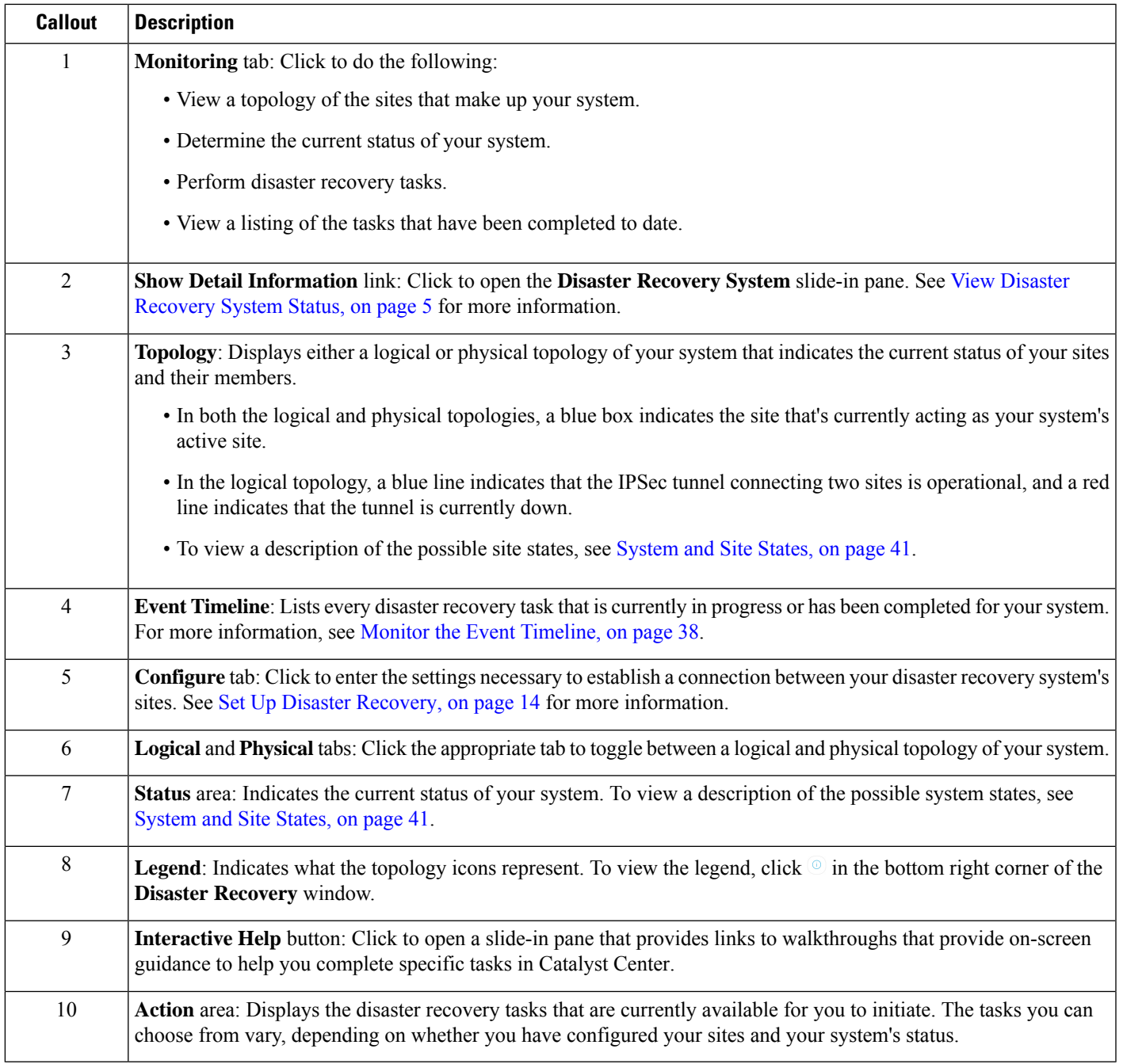

### <span id="page-4-0"></span>**View Disaster Recovery System Status**

The topology provides a graphical representation of your disaster recovery system's current status. If you want to view this information in a tabular format, you can do so in the **Disaster Recovery System** slide-in pane. To open this pane, do one of the following:

• Click the **Show Detail Information** link. Then expand the site for which you want to view the status in the slide-in pane.

• In the topology, place your cursor over a site's Enterprise virtual IP address or a particular node's icon. In the dialog box that opens, click the link in the bottom-right corner of the window.

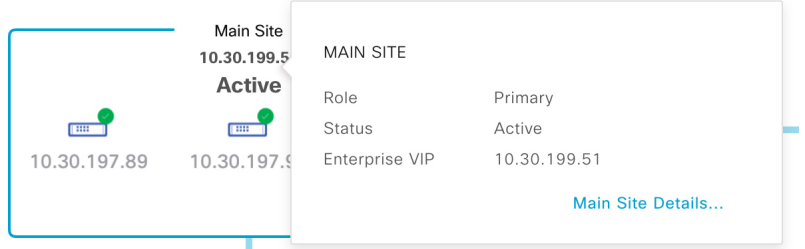

The slide-in pane opens and displays the relevant site information.

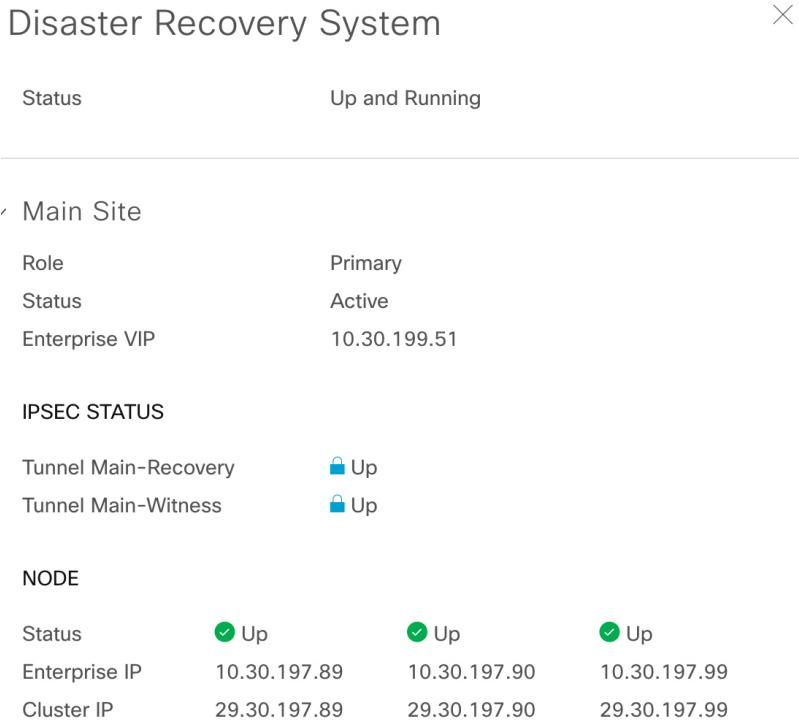

# <span id="page-5-0"></span>**Prerequisites**

Before you enable disaster recovery in your production environment, ensure that the following prerequisites have been met.

Witness [Prerequisites](#page-9-0)

## Ú

### **Important**

• If you plan to upgrade to Catalyst Center 2.3.7.5, you must complete several steps to ensure that disaster recovery works properly after the upgrade. See [Configure](#page-9-1) Disaster Recovery on an Upgraded Catalyst Center [Appliance,](#page-9-1) on page 10.

• Note that disaster recovery does not support IPv6.

### **General Prerequisites**

- Catalyst Center supports two disaster recovery setups:
	- **1+1+1 setup**: One Catalyst Center appliance functions as your MainSite, a second appliance serves as your Recovery Site, and a third system (residing on a virtual machine) acts as your Witness Site. The following appliances and versions support this setup:
		- DN2-HW-APL (44-core second-generation appliance): Catalyst Center 2.2.2.x and later
		- DN3-HW-APL (32-core third-generation appliance): Catalyst Center 2.2.2.x and later
		- DN2-HW-APL-L (56-core second-generation appliance): Catalyst Center 2.2.1.x and later
		- DN3-HW-APL-L (56-core third-generation appliance): Catalyst Center 2.2.1.x and later
		- DN2-HW-APL-XL (112-core second-generation appliance): Catalyst Center 2.2.1.x and later
		- DN3-HW-APL-XL (80-core third-generation appliance): Catalyst Center 2.2.1.x and later

• **3+3+1 setup**: One three-node Catalyst Center cluster functions as your MainSite, a second three-node cluster serves as your Recovery Site, and a third system (residing on a virtual machine) acts as your Witness Site. The following appliances and versions support this setup:

- DN2-HW-APL (44-core second-generation appliance): Catalyst Center 2.2.2.x and later
- DN3-HW-APL (32-core third-generation appliance): Catalyst Center 2.2.2.x and later
- DN2-HW-APL-L (56-core second-generation appliance): Catalyst Center 2.1.2.x and later
- DN3-HW-APL-L (56-core third-generation appliance): Catalyst Center 2.1.2.x and later
- DN2-HW-APL-XL (112-core second-generation appliance): Catalyst Center 2.1.2.x and later
- DN3-HW-APL-XL (80-core third-generation appliance): Catalyst Center 2.1.2.x and later

• You have configured a VIP for the Enterprise port interface on your Catalyst Center appliances. This is required because disaster recovery usesthe Enterprise network for intrasite communication. In the [Catalyst](https://www.cisco.com/c/en/us/support/cloud-systems-management/dna-center/products-installation-guides-list.html) Center [Second-Generation](https://www.cisco.com/c/en/us/support/cloud-systems-management/dna-center/products-installation-guides-list.html) Appliance Installation Guide, refer to the following:

- For more information about the Enterprise port, see the "Interface Cable Connections" topic.
- For more information about Enterprise port configuration, see either the "Configure the Primary Node Using the Maglev Wizard" or "Configure the Primary Node Using the Advanced Install Configuration Wizard" topic.
- You have assigned a super-admin user to carry out disaster recovery tasks. Only users with this privilege level can access this functionality.
- You have confirmed that the links connecting the following sites are 1 Gbps with at most 350 ms RTT latency.
	- Main and recovery sites
	- Main and witness sites
	- Recovery and witness sites
- You have generated one third-party certificate and installed the same certificate on both the main and recovery sites. Otherwise, site registration will fail.

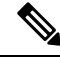

**Note**

Catalyst Center copies this certificate to the witness site automatically during the registration process.

Ensure that all of the IP addresses (especially the Enterprise port's virtual IP address) and fully qualified domain names (**FQDN**) that the main and recovery sites use are included in this certificate. Also ensure that **nonRepudiation** and **digitalSignature** are specified for the certificate's **keyUsage** parameter. For a description of how to generate a third-party certificate, see Generate a [Certificate](https://www.cisco.com/c/en/us/td/docs/cloud-systems-management/network-automation-and-management/dna-center/hardening_guide/b_dnac_security_best_practices_guide.html#id_90320) Request Using Open [SSL](https://www.cisco.com/c/en/us/td/docs/cloud-systems-management/network-automation-and-management/dna-center/hardening_guide/b_dnac_security_best_practices_guide.html#id_90320) in the *Catalyst Center Security Best Practices Guide*.

- You have opened all of the ports listed in the Catalyst Center Security Best [Practices](https://www.cisco.com/c/en/us/support/cloud-systems-management/dna-center/products-installation-guides-list.html) Guide's "Disaster Recovery Ports" topic.
- If you are using an FQDN-only certificate, ensure that the same **cluster\_hostname**—that is, the FQDN for Catalyst Center (set in the Catalyst Center configuration wizard)—is configured on both the main and recovery sites, as well as Disaster Recovery's VIP.

### **Main and Recovery Site Prerequisites**

- Both your main and recovery site must consist of the same number of nodes. Catalyst Center will not allow you to register and activate a disaster recovery system that does not meet this requirement.
- Both your main and recovery site must consist of Catalyst Center appliances that have the same hardware profile. For example, a site can consist of second-generation 112-core and third-generation 80-core appliances. The following table lists the appliances that support disaster recovery and their corresponding Cisco part number:

# **Hardware Profile Cisco Part Numbers** • Second-generation 44-core appliance: • DN2-HW-APL • DN2-HW-APL-U • Third-generation 32-core appliance: DN3-HW-APL Regular

#### **Table 1: Supported Catalyst Center Appliances**

Ш

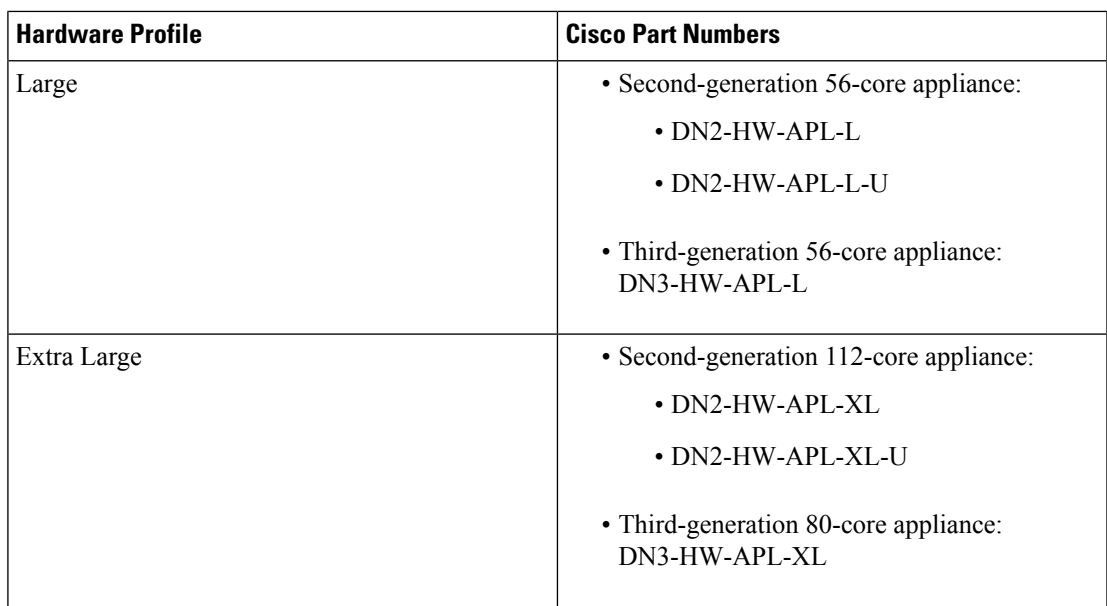

Also ensure that your main and recovery site are running the same Catalyst Center version.

• You have configured and enabled high availability (HA) on both your main and recovery site. Otherwise, the registration of these sites will fail. For more information, see the latest Catalyst Center High [Availability](https://www.cisco.com/c/en/us/support/cloud-systems-management/dna-center/products-maintenance-guides-list.html) [guide](https://www.cisco.com/c/en/us/support/cloud-systems-management/dna-center/products-maintenance-guides-list.html).

Ú

**Important** This is applicable to three-node setups only.

- Ensure that the main and recovery site have the same Federal Information Processing Standards (FIPS) mode setting. If FIPS mode is enabled on one site and disabled on the other, the registration of your disaster recovery system will fail due to a validation error. For more information on FIPS mode, see the description of the **IP addressing mode used for the services** screen (located in the [Catalyst](https://www.cisco.com/c/en/us/support/cloud-systems-management/dna-center/products-installation-guides-list.html) Center [Second-Generation](https://www.cisco.com/c/en/us/support/cloud-systems-management/dna-center/products-installation-guides-list.html) Appliance Installation Guide's "Configure the Primary Node Using the Maglev Wizard" topic).
- If you want to use Border Gateway Protocol (BGP) to advertise your system's virtual IP address routes, you need to configure your system's Enterprise virtual IP address on each of the main and recovery site's neighbor routers. The configuration you need to enter will look similar to one the following examples:

### **Interior BGP (iBGP) Configuration Example**

```
router bgp 64555
bgp router-id 10.30.197.57
neighbor 172.25.119.175 remote-as 64555
neighbor 172.25.119.175 update-source 10.30.197.57
neighbor 172.25.119.175 next-hop-self
```
where:

- 64555 is the neighbor router's local and remote AS number.
- 10.30.197.57 is the neighbor router's IP address.
- 172.25.119.175 is your system's Enterprise virtual IP address.

### **Exterior BGP (eBGP) Configuration Example**

```
router bgp 62121
bgp router-id 10.30.197.57
neighbor 172.25.119.175 remote-as 64555
neighbor 172.25.119.175 update-source 10.30.197.57
neighbor 172.25.119.175 next-hop-self
neighbor 172.25.119.175 ebgp-multihop 255
```
where:

- 62121 is the neighbor router's local AS number.
- 64555 is the neighbor router's remote AS number.
- 10.30.197.57 is the neighbor router's IP address.
- 172.25.119.175 is your system's Enterprise virtual IP address.
- If you enable BGP route advertisement (as described in the previous bullet), we recommend that you filter routes towards Catalyst Center in order to improve its performance. To do so, enter the following configuration:

```
neighbor system's-Enterprise-virtual-IP-address route-map DENY_ALL out
!
ip prefix-list DENY_ALL seq 5 deny 0.0.0.0/0 le 32
!
route-map DENY_ALL permit 10
match ip address prefix-list DENY_ALL
```
#### <span id="page-9-0"></span>**Witness Site Prerequisites**

- You have confirmed that the virtual machine that hosts your witness site is running (at a minimum) VMware ESXi hypervisor version 7.0 or later with a 2.1-GHz core and two virtual CPUs, 4 GB of RAM, and 10 GB of hard drive space.
- Witness site deployment in a public cloud is not supported.
- You have set up your witness site in a different location than your main and recovery sites and confirmed that it is reachable from both of these sites.
- You have configured an NTP server that is accessible by the witness site. You must synchronize this NTP server with the NTP servers that are used by the main and recovery sites.
- The witness site utilizes approximately 50 Mbps of actual bandwidth. This bandwidth is used primarily for monitoring the connections (WAN, LAN, private circuits) between the witness site and the primary/standby sites.

### <span id="page-9-1"></span>**Configure Disaster Recovery on an Upgraded Catalyst Center Appliance**

To successfully configure disaster recovery after upgrading your system to the latest Catalyst Center version, complete the following steps:

**Step 1** Install the [Witness](#page-11-0) Site, on page 12.

**Step 2** Set Up Disaster [Recovery,](#page-13-0) on page 14.

## <span id="page-10-0"></span>**Add the Disaster Recovery Certificate**

Catalyst Center supports the import and storage of an X.509 certificate and private key into Catalyst Center. The disaster recovery certificate is used for intracluster communications.

You must obtain a valid X.509 certificate that is issued by your internal CA and the certificate must correspond to a private key in your possession.

**Note**

- If you want your disaster recovery system to use the same certificate that Catalyst Center uses, you can skip this procedure. When you configure the certificate, make sure that you check the **Use system certificate for Disaster Recovery as well check box (see Update the Catalyst Center Server Certificate).** 
	- For more information about the disaster recovery certificate requirements, reference the [Security](https://www.cisco.com/c/en/us/support/cloud-systems-management/dna-center/products-installation-guides-list.html) Best [Practices](https://www.cisco.com/c/en/us/support/cloud-systems-management/dna-center/products-installation-guides-list.html) Guide.
- **Step 1** From the top-left corner, click the menu icon and choose**System** > **Settings** > **Trust & Privacy** > **Certificates** > **Disaster Recovery**.
- **Step 2** In the **Add Certificate** area, choose the file format type for the certificate that you are importing into Catalyst Center:
	- **PEM**: Privacy-enhanced mail file format
	- **PKCS**: Public-Key Cryptography Standard file format
- **Step 3** If you chose **PEM**, perform the following tasks:
	- a) Import the certificate by dragging and dropping the PEM file into the highlighted area.
		- A PEM file must have a valid PEM format extension (.pem). The maximum file size for the certificate is 10 MB. **Note**

After the upload succeeds, the system certificate is validated.

- b) In the **Private Key** area, import the private key by dragging and dropping it into the highlighted area.
	- Private keys must have a valid private key format extension (.key). The maximum file size for the private key is 10 MB. **Note**

After the upload succeeds, the private key is validated.

- c) Specify whether the private key will be encrypted by clicking the appropriate radio button.
- d) If the private key will be encrypted, enter its password in the **Password** field.
- **Step 4** If you chose **PKCS**, perform the following tasks:
	- a) Import the certificate by dragging and dropping the PKCS file into the highlighted area.
		- A PKCS file must have a valid PKCS format extension (.pfx or .p12). The maximum file size for the certificate is 10 MB. **Note**

After the upload succeeds, the system certificate is validated.

- b) In the **Password** field, enter the certificate's password (a PKCS requirement).
- c) Specify whether the private key will be encrypted by clicking the appropriate radio button.

d) If the private key will be encrypted, enter its password in the **Password** field.

### **Step 5** Click **Save**.

After the Catalyst Center server'sSSL certificate is replaced, you are automatically logged out and you must log in again.

# <span id="page-11-0"></span>**Install the Witness Site**

Complete the following procedure to set up the virtual machine that will serve as the witness site for your disaster recovery system.

**Step 1** Download the OVF package that's specific to the Catalyst Center version that the witness site is running:

```
a) Open https://software.cisco.com/download/home/286316341/type.
```
- You need a Cisco.com account to access this URL. See the following page for a description of how to create an account: <https://www.cisco.com/c/en/us/about/help/registration-benefits-help.html> **Note**
- b) In the **Select a Software Type** area, click the Catalyst Center software link.

The **Software Download** page updates, listing the software that's available for the latest Catalyst Center release.

- c) Do one of the following:
	- If the OVF package (\*.ova) you need is already listed, click its **Download** icon.
	- Enter the relevant version number in the **Search** field, click its link in the navigation pane, and then click the **Download** icon for that version's OVF package.
- **Step 2** Copy this package to a local machine running VMware vSphere 7.0 or later.
- **Step 3** From the vSphere client, choose **File** > **Deploy OVF Template**.
- **Step 4** Complete the **Deploy OVF Template** wizard:
	- a) Do the following in the wizard's **Source** screen:
		- **1.** Click **Browse**.
		- **2.** Navigate to the witness site's OVF package (.ova).
		- **3.** Click **Open**.
		- **4.** In the **Deploy from a file or URL** field, verify that the package's path is displayed and then click **Next**. The wizard's **OVF Template Details** screen opens.
	- b) Click **Next >**.
	- c) Do the following in the wizard's **Name and Location** screen:
		- In the **Name** field, enter the name you want to set for the package.
		- In the **Inventory Location** field, select the folder that you want the package to reside in.
		- Click **Next >**.

The wizard's **Host/Cluster** screen opens.

- d) Click the host or cluster on which you want to run the deployed template and then click **Next >**. The wizard's **Storage** screen opens.
- e) Click the storage drive that the virtual machine files will reside on and then click **Next >**. The wizard's **Disk Format** screen opens.
- f) Click the **Thick Provision** radio button and then click **Next** .
- g) Do the following in the wizard's **Network Mapping** screen and then click **Next** :
	- **1.** Click the IP address that is listed in the **Destination Networks** column.
	- **2.** In the resulting drop-down list, choose the network that the deployed template should use.

The wizard's **Ready to Complete** screen opens, displaying all of the settings that you have entered.

- h) Check the **Power on after deployment** check box and then click **Finish**.
- i) When the **Deployment Completed Successfully** dialog box opens, click **Close**.
- **Step 5** Enter the network settings for your witness site:
	- a) Open a console to the virtual machine you just created by doing one of the following:
		- Right-click the virtual machine from the vSphere Client list and choose **Open Console**.
		- Click the **Open Console** icon in the vSphere Client menu.

The **Witness User Configuration** window opens.

- b) Enter and confirm the desired password for the admin user (*maglev*), then press **N** to proceed.
- c) Enter the following settings, then press **N** to proceed:
	- Its IP address
	- The netmask associated with the virtual machine's IP address
	- The IP address of your default gateway
	- **(Optional)** The IP address of the preferred DNS server
- d) Enter one or more NTP server addresses or hostnames (separated by spaces), then press **S** to submit your settings and begin the configuration of the witness site.

At least one NTP address or hostname is required.

- e) Verify that configuration has completed by using SSH port 2222 to log in to the IP address you configured for the witness site.
- Later, if you need to change the password configured for the **maglev** user on the witness site's VM, use the standard Linux **passwd** utility. You don't need to pause the disaster recovery system before doing this, and the password change will have no functional impact on disaster recovery operation. **Note**

# <span id="page-13-0"></span>**Set Up Disaster Recovery**

Setting up disaster recovery in your Catalyst Center deployment is a two-step process. The first step is to register the sites that will comprise your disaster recovery system. The second step is to activate your system, enabling disaster recovery. Refer to this section's topics for a description of the steps you need to complete, as well as information on the errors you may encounter during this process and how to deal with them.

## <span id="page-13-1"></span>**Main Site Registration Considerations**

Before you register your disaster recovery system's main site, you'll need to decide how to make use of the following features.

#### **VIP Promotion**

You'll need to decide is whether you want to use the Enterprise interface VIP configured for your Catalyst Center deployment as your system's disaster recovery VIP. VIP promotion is suitable only if all of the following items are applicable:

- You have a brownfield deployment, where an existing Catalyst Center instance is managing the network and all devices are configured with the instance's Enterprise VIP. This instance will act as your disaster recovery system's main site.
- The existing Enterprise interface VIP address is allowed to float between the two data centers where your main and recovery sites will reside. This is usually applicable in the case of an extended L2 network that spans multiple data centers.
- You don't want the existing devices to be reconfigured when the new disaster recovery system's Enterprise interface VIP.

If you want to use VIP promotion, complete Steps 2b through 2e in [Register](#page-14-0) the Main Site, on page 15, clicking the **Yes** radio button in Step 2b.

#### **Route Advertisement Options**

You'll then need to decide the route advertisement option your deployment will use. One of disaster recovery's main objectives is to enable continuous network operation after a failover takes place without the need for device reprovisioning. This is achieved by specifying a floating VIP that's automatically configured on the disaster recovery system's current active site. Whenever a failover occurs, this VIP (referred to as the disaster recovery VIP in this chapter) is cleared from the previous active site and set on the new active site. This ensures that your network's devices can continue to communicate with Catalyst Center, regardless of which site is currently active. There are three route advertisement option to choose from when you complete Step 2g in [Register](#page-14-0) the Main Site, on page 15:

• **Border Gateway Protocol (BGP)**: This option, which is recommended for most disaster recovery systems, is selected by default. BGP route advertisement ensures that you can access your system's current active site, which is critical after a failover takes place.

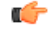

**Important**

If you want to use this option, first complete the steps described in the last two bullets of the "Main and Recovery Site Prerequisites" section (which can be found in the [Prerequisites,](#page-5-0) on page 6 topic).

П

- **Disaster recovery VIPs without route advertisement**: Choose this option if you want to configure virtual IP addresses for your system whose routes are not advertised using BGP. This option is suitable for data centers where both the main and recovery sites can access the subnet that the system's global virtual IP addresses reside within.
- **No disaster recovery VIPs**: When this option is selected, the virtual IP address that's configured for a site is automatically configured on the devices that belong to that site. Each time a failover takes place, this virtual IP address is reconfigured on the devices.

### <span id="page-14-0"></span>**Register the Main Site**

Complete the following procedure to register your system's main site.

### **Before you begin**

- Ensure that you've reviewed Main Site Registration [Considerations,](#page-13-1) on page 14.
- On the Catalyst Center appliances or clusters where your disaster recovery system's main and recovery site will reside, do the following:
	- Configure the same backup schedule and proxy server. If you don't take care of this before you activate your system, you'll need to specify these two settings again after a failover occurs and the recovery site becomes the active site.
	- Configure an NFS backup configuration where each site points to a different NFS device.

**Step 1** From the top-left corner, click the menu icon and choose **System** > **Disaster Recovery** to open the **Disaster Recovery** page.

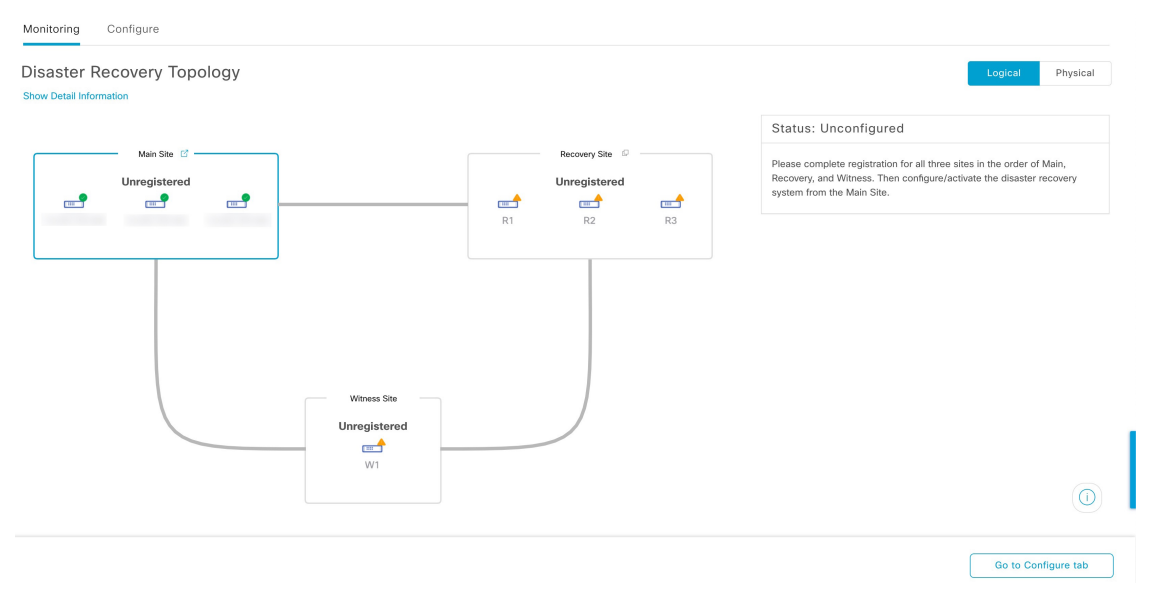

The **Monitoring** tab is selected, by default.

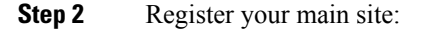

a) Click the **Configure** tab.

The **Main Site** radio button should already be selected.

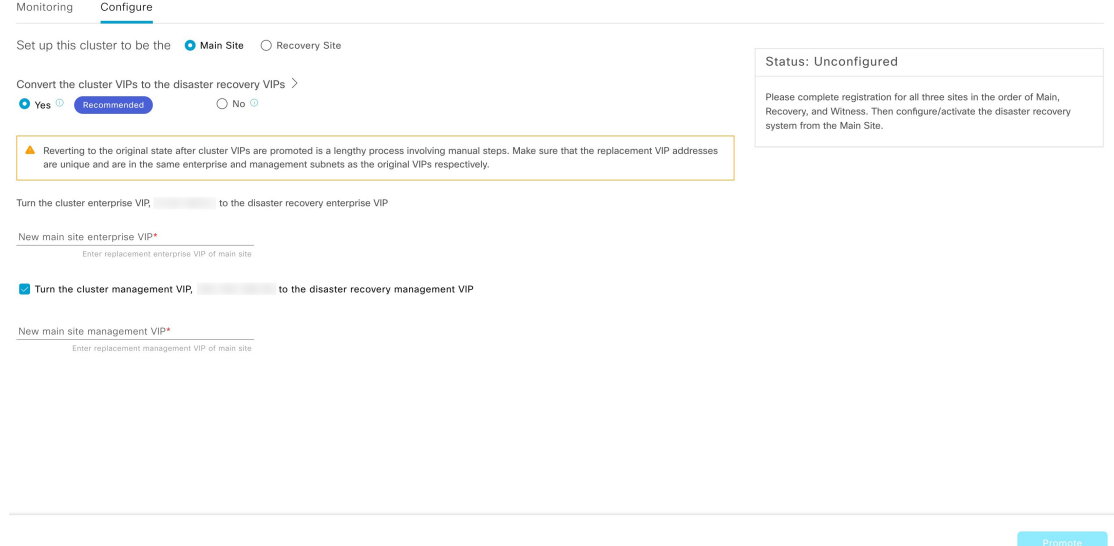

- b) In the **Convert the cluster VIPs to the disaster recovery VIPs** area, click one of the following radio buttons:
	- Click Yes to set up a cluster as the main site and automatically propagate virtual IP address changes to the devices that are connected to this cluster. This is accomplished by promoting the virtual IP addresses that are currently configured for the cluster and assigning them as your disaster recovery system's global virtual IP addresses. We recommend choosing this option if you are enabling disaster recovery on a cluster that has a lot of connected devices. Otherwise, these devices will need to be reconfigured to communicate with the new disaster recovery virtual IP address. If you choose this option, do the following:
	- **1.** In the **New main site enterprise VIP** field, enter a new virtual IP address for the site's Enterprise network. This will replace the address that is going to be promoted. Ensure that it is a unique address that is not already used and that it resides in the same subnet as the previous virtual IP address.
	- **2.** (Optional) Check the **Turn the cluster management VIP, <***IP-address***>, to the disaster recovery management VIP** check box.
	- **3.** (Optional) In the **New main site management VIP** field, enter a new virtual IP address for the site's Management network. This will replace the address that is going to be promoted. Ensure that it is a unique address that is not already used and that it resides in the same subnet as the previous virtual IP address.
	- Click **No** to set up a cluster as the main site without propagating virtual IP address changes to connected devices. We recommend this option for a brand-new cluster that isn't connected to any devices yet or is only connected to a few devices. If you choose this option, skip ahead to Step 2f.
- c) In the **Action** area, click **Promote**.

The **Disaster Recovery VIP Promotion** dialog opens.

d) Click **Continue**.

Catalyst Center validates the virtual IP addresses you entered.

e) In the **Details** area, view the validation status:

- If any of the addresses you entered are invalid (likely because it doesn't reside in the same subnet as the address it's replacing), make the necessary corrections and repeat Step 2c.
- If the addresses you entered are successfully validated, the **Details** area lists all of the virtual IP addresses that will be configured for your disaster recovery system. Proceed to the next step.
- f) Enter the following information in the **Site VIP/IPs** area:
	- **Main Site VIP**: The virtual IP address that manages traffic between the active site's cluster nodes and your Enterprise network. Catalyst Center prepopulates this field, based on your system's information.
	- **Recovery Site VIP**: The Enterprise virtual IP address that manages traffic between the recovery site's cluster nodes and your Enterprise network.
	- **Witness Site IP**: The IP address that manages traffic between the witness site's virtual machine and your Enterprise network.
	- Ensure that the addresses that you enter are currently reachable. Otherwise, the registration of your system's sites will fail. **Important**
	- At any point between Steps 2f and Step 2j, you can click **Reset** to clear all of the settings that you have entered. You will then need to repeat Step 2f and enter the correct settings before you register the main site. **Note**
- g) Click one of the following radio buttons in the **Route advertisement** area:
	- **Border Gateway Protocol (BGP)**
	- **Disaster recovery VIPs without route advertisement**
	- **No disaster recovery VIPs**: Skip ahead to Step 2k if you click this radio button.
- h) If you clicked either of the first two radio buttons in the previous step, enter a value in the **Enterprise VIP for Disaster Recovery** field.

When configured, this floating virtual IP address automatically moves to and operates on the site that is currently acting as your network's active site. This address manages traffic between your disaster recovery system and your Enterprise network.

- **Note**
- If you clicked the **Border Gateway Protocol (BGP)** radio button and don't want to configure a Management virtual IP address, skip ahead to Step 2j.
	- If you clicked the **Disaster recovery VIPs without route advertisement** radio button and don't want to configure a Management virtual IP address, skip ahead to Step 2k.
- i) (Optional) Enter a value in the **Management VIP for Disaster Recovery** field.

When configured, this floating virtual IP address automatically moves to and operates on the site that is currently acting as your network's active site. This address manages traffic between your disaster recovery system and your Management network.

- j) If you clicked the **Border Gateway Protocol (BGP)** radio button, enter the information required to enable route advertisement:
	- In the **Border Gateway Protocol Type** area, specify whether your BGP peers will establish exterior (**Exterior BGP (eBGP)**) or interior (**Interior BGP (iBGP)**) sessions with one another.

• In the **MainSite RouterSettings for Enterprise Network**and **RecoverySite RouterSettings for Enterprise Network** areas, enter the IP address of the remote router that Catalyst Center will use to advertise the Enterprise virtual IP address that's configured for the disaster recovery system's Main and Recovery sites. Also enter the router's remote and local AS numbers.

Note the following points:

- Click the **Add**(**+**) icon if you want to configure an additional remote router. You can configure a maximum of two routers for each site.
- When entering an ASnumber, ensure that it's a 32-bit unsigned number that falls within the 1–4,294,967,295 range.
- When the **iBGP** option is selected, Catalyst Center will automatically set the local AS number to the value you enter as the remote AS number.
- If you configured a Management virtual IP address in the previous step, the **Main Site Router Settings for Management Network** and **Recovery Site Router Settings for Management Network** areas are also displayed. Enter the appropriate information for the remote router that Catalyst Center will use to advertise this virtual IP address.
- k) From the **Action** area, click **Register**.

The **Disaster Recovery Registration** dialog opens.

### l) Click **Continue**.

The token that your recovery and witness sites need to use in order to register with your main site is generated.

### **Step 3** In the **Details** area, click **Copy Token**.

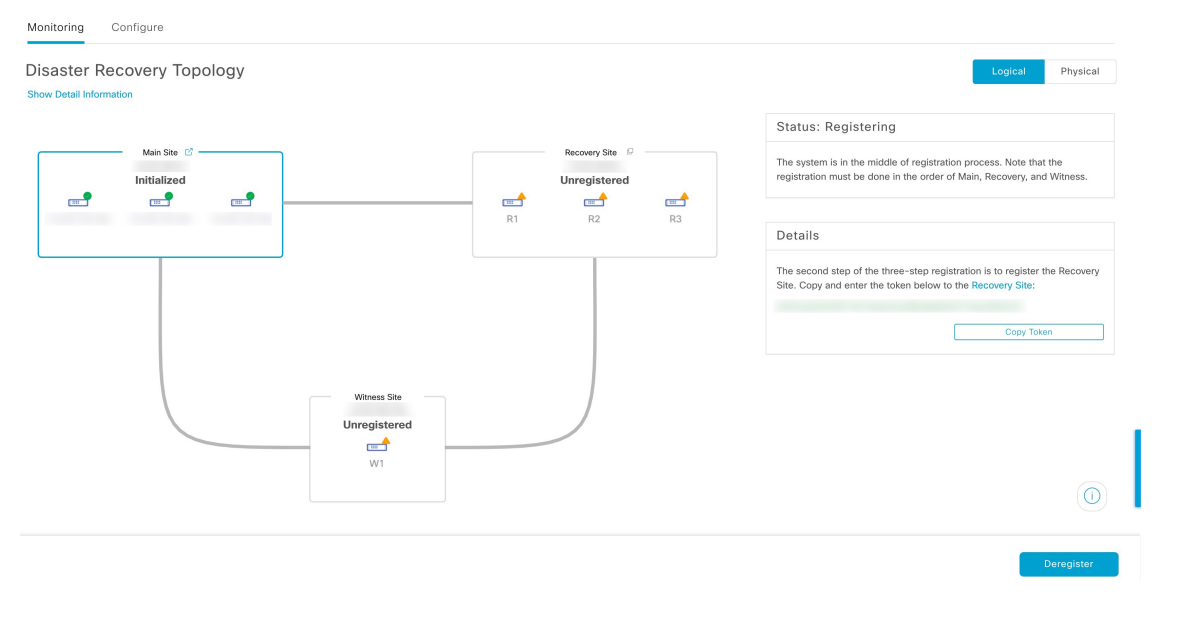

## **Main Site Registration Errors**

You may encounter errors when registering your system's main site. This topic describes these errors and how to deal with them.

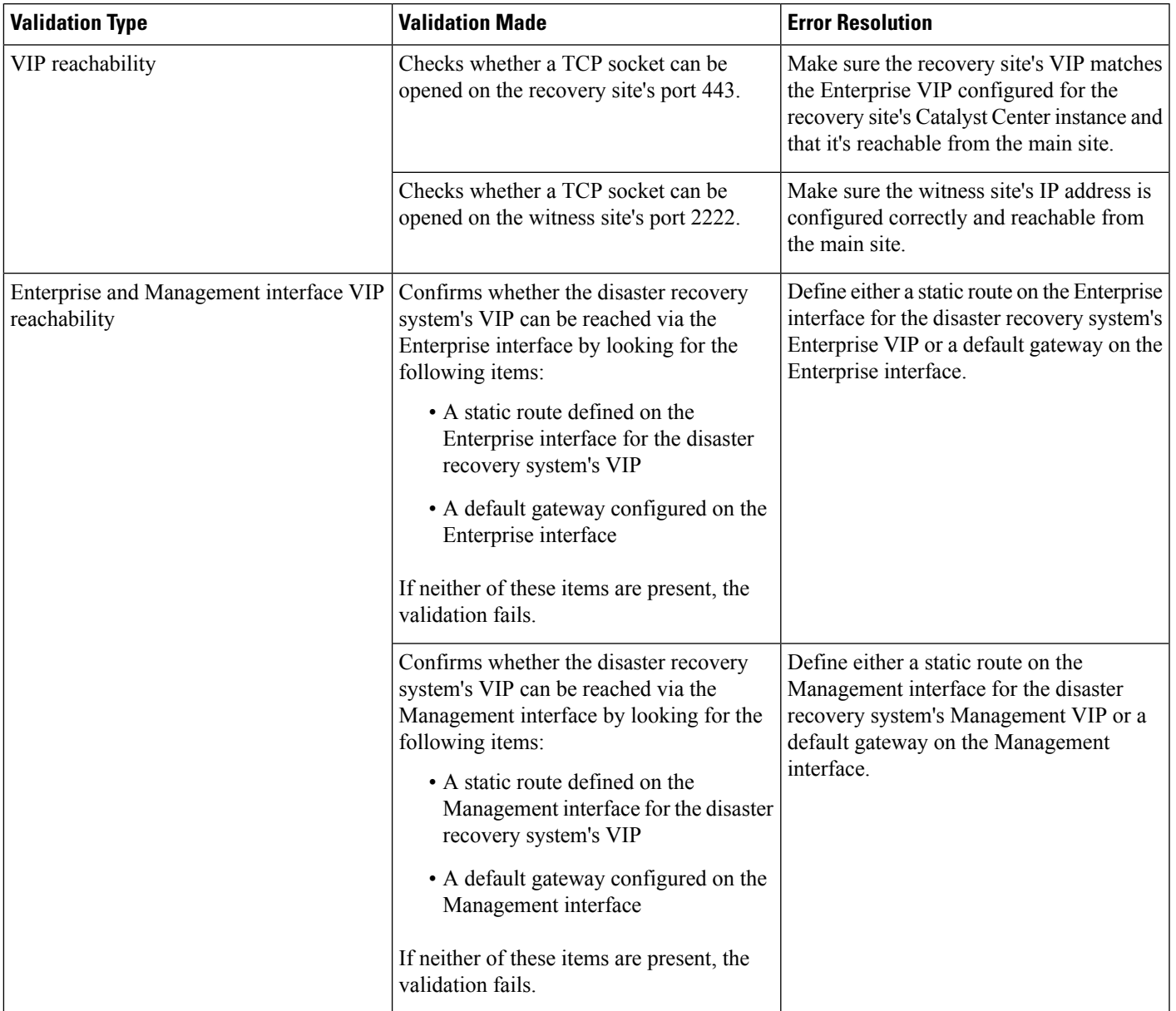

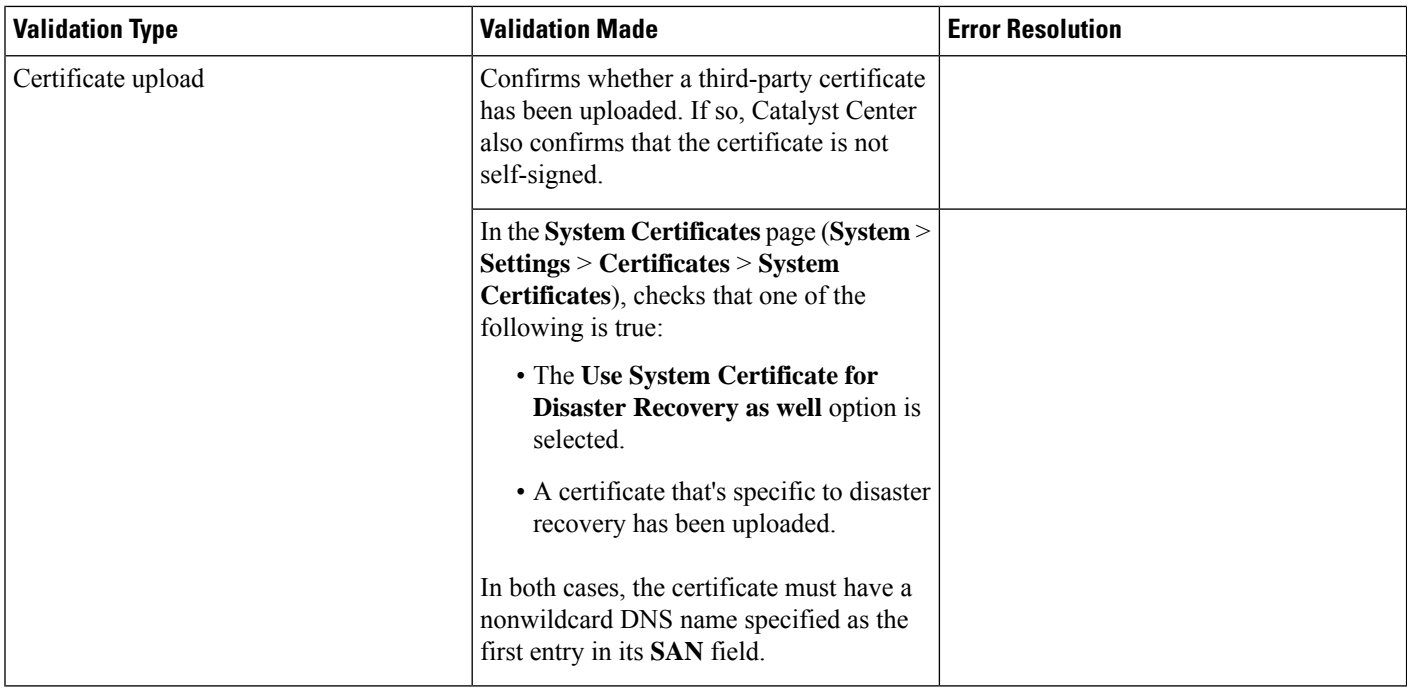

For errors not described above, their cause will be identified in the Status area. Make the necessary corrections and proceed by choosing one of the following options from the **Action** area:

- **Retry**: If the cause of the error is fixed or the error was caused by an intermittent issue (such as the restart of a dependent service during the registration process), try this option to continue registration.
- **Deregister**: If you want to change any configuration or start over with the registration, use this option so that you can enter the details and options from the beginning.

### **Register the Recovery Site**

Complete the following steps to register the recovery site.

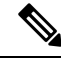

At any point before Step 4, you can click **Reset** to clear all of the settings that you have entered. You will then need to repeat this procedure from the beginning and enter the correct settings before you register the recovery site. **Note**

### **Before you begin**

View the[Prerequisites,](#page-5-0) on page 6 topic and ensure that the requirements described in the "Main and Recovery Site Prerequisites" section have been met.

**Step 1** From the **Details** area, right-click the **Recovery Site** link and open the resulting page in a new browser tab.

**Step 2** If necessary, enter the appropriate username and password to log in to your recovery site.

The **Disaster Recovery** page's **Configure** tab opens, with the **Recovery Site** radio button already selected.

Ш

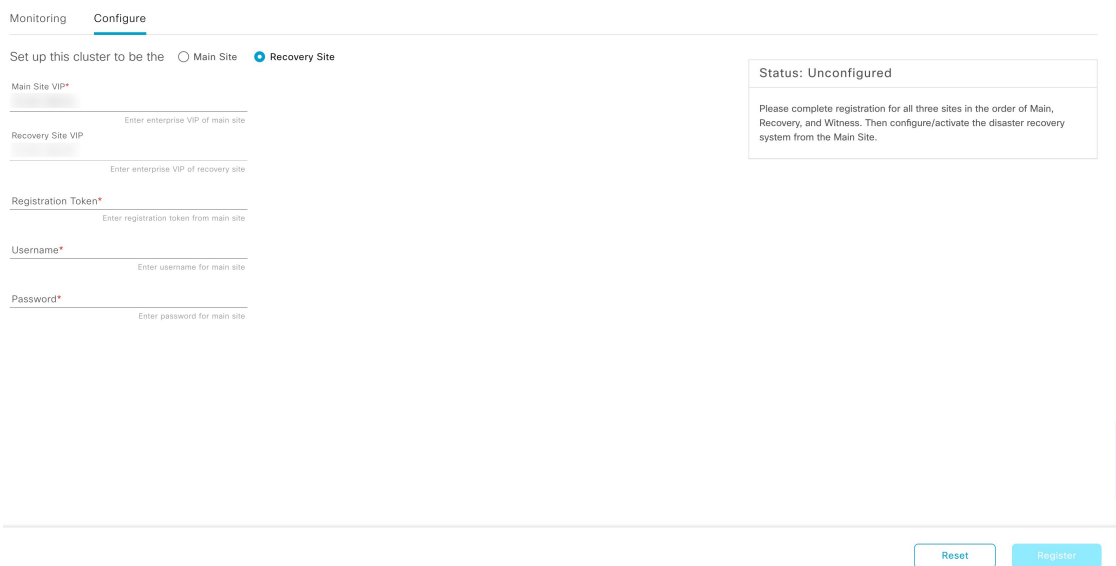

- **Step 3** Enter the following information:
	- Main Site VIP: The virtual IP address that manages traffic between the active site's cluster nodes and your Enterprise network.
	- **Recovery Site VIP**: The virtual IP address that manages traffic between the recovery site's cluster nodes and your Enterprise network. Catalyst Center prepopulates this field, based on your system's information.
		- After a IPSec tunnel has been configured between the main and recovery sites, Enterprise traffic on the node(s) hosting the VIP will be sourced via the Enterprise VIP (UDP/TCP/ICMP). **Note**
	- The registration token that you generated while registering the main site.
	- The username and password configured for your active site's super-admin user.
- **Step 4** From the **Action** area, click **Register**.

The **Disaster Recovery Registration** dialog opens.

### **Step 5** Click **Continue**.

The topology updates the status for the main and recovery sites after they have been connected.

## **Register the Witness Site**

Complete the following steps to register the witness site.

### **Before you begin**

Ensure that the following conditions are true before you register your disaster recovery system's witness site:

- The witness site is reachable from both the main and recovery site.
- The VIPs configured for the main and recovery site are reachable from the witness site.

#### **Step 1** Return to the main site's browser tab.

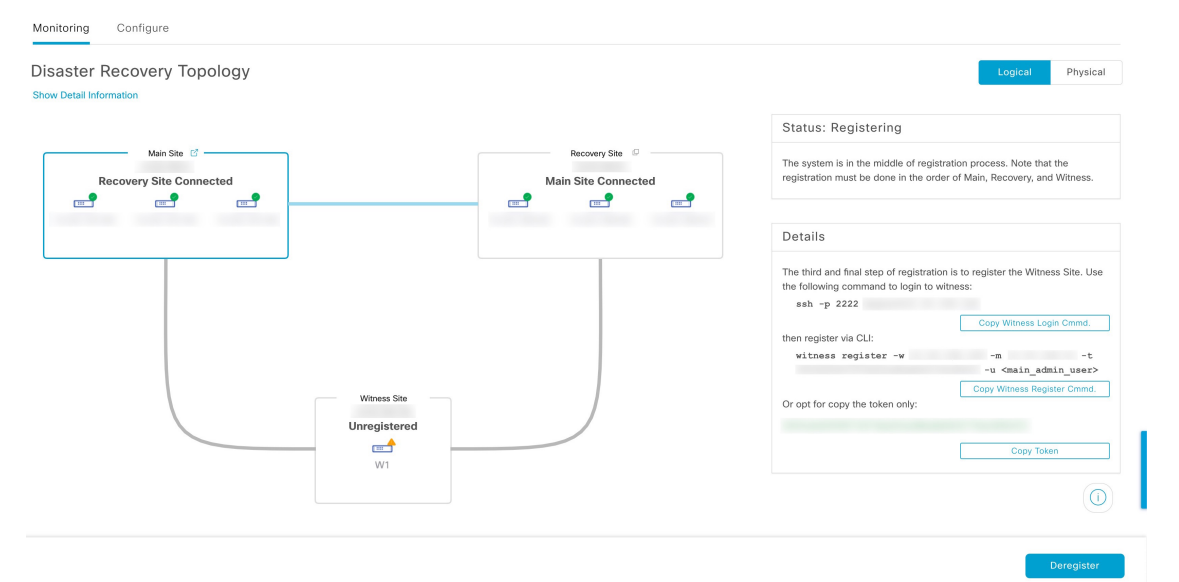

- **Step 2** From the **Details** area, click **Copy Witness Login Cmmd**.
- **Step 3** Open an SSH console to the witness site, paste the command you just copied, and then run it to log in.
- **Step 4** When prompted, enter the default (maglev) user's password.
- **Step 5** Return to the **Details** area and click **Copy Witness Register Cmmd**.
- **Step 6** In the SSH console, paste the command you just copied.
- **Step 7** Replace <main\_admin\_user> with the super-admin user's username and then run the command.
- **Step 8** When prompted, enter the super-admin user's password.

### **Witness Site Registration Errors**

This topic describes errors you may encounter when registering the witness site and how to deal with them.

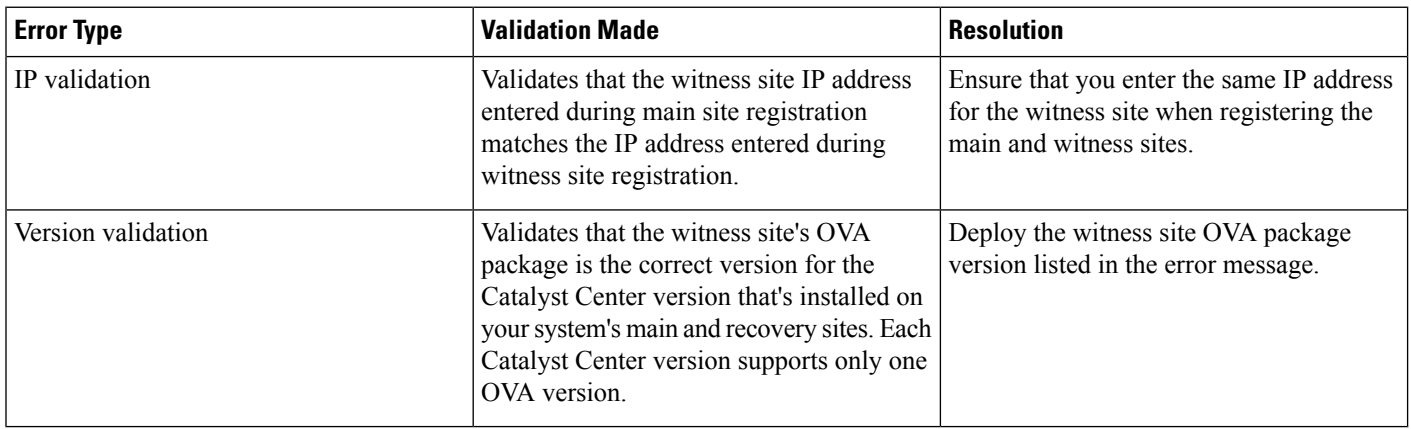

Ш

For errors that don't involve validation checks, their cause is identified in the **Status** area. Make the necessary corrections and proceed by doing one of the following:

- After logging in to the witness site, run the **witness reset** command.
- To make any registration setting changes or restart the processfrom the beginning, click **Deregister** from the **Action** area.

# **Activate Your Disaster Recovery System**

After registering your system's sites, complete the following procedure to activate the system for use in your Catalyst Center deployment.

**Step 1** Verify that your main, recovery, and witness sites have been registered successfully:

a) Return to the main site's browser tab and click **Monitoring** to view the Disaster Recovery **Monitoring** tab.

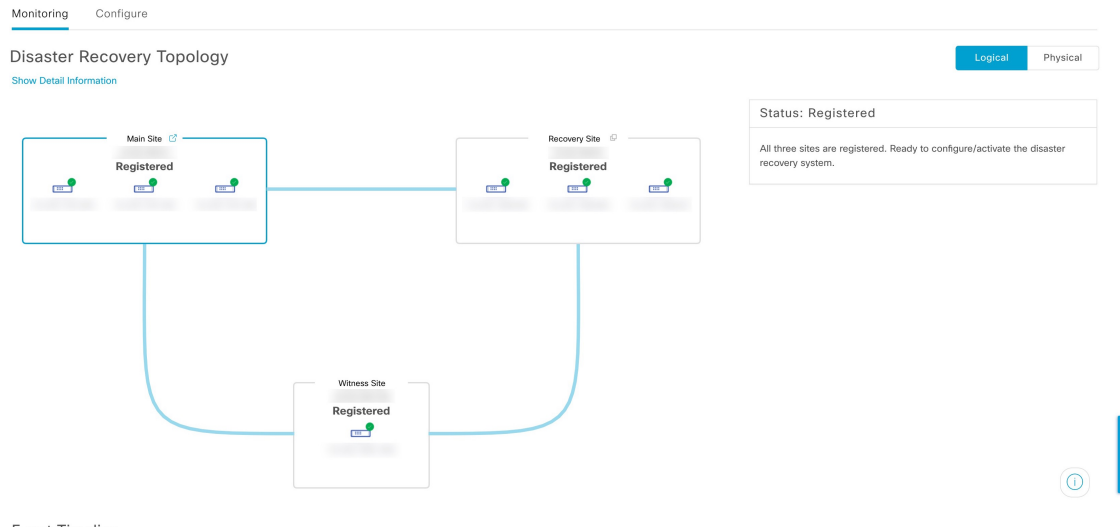

Event Timeline

- b) In the **Logical Topology** area, confirm that the three sites are displayed and their status is **Registered**.
- c) In the **Event Timeline** area, confirm that the registration of each site is listed as an event and that each task completed successfully.

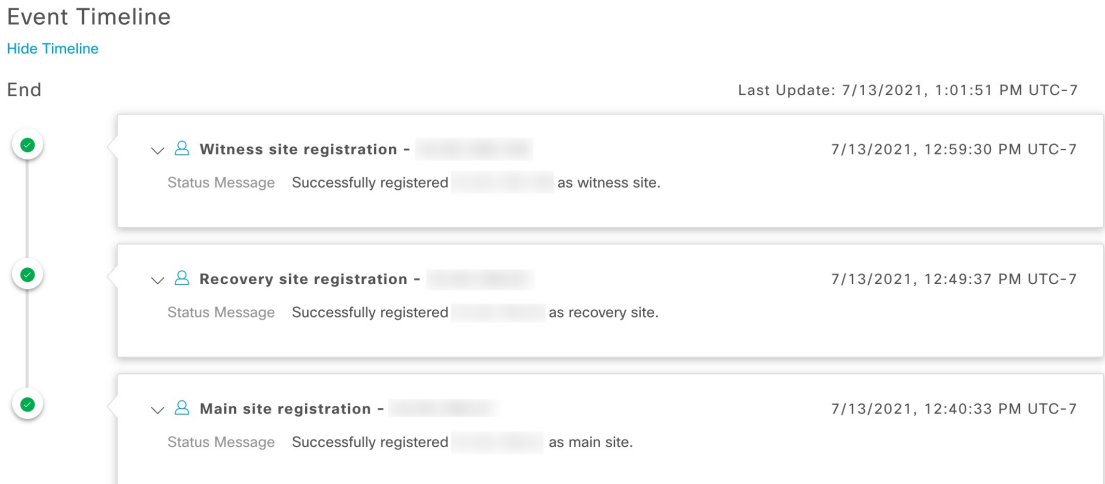

### **Step 2** In the **Action** area, click **Activate**.

A dialog box opens, indicating that all the data that currently resides in your recovery site will be erased.

- **Step 3** To begin the configuration of your disaster recovery system and the replication of your main site's data to the recovery site, click **Continue**.
	- The activation process may take some time to complete. View the Event Timeline in order to monitor its progress. **Note**
- **Step 4** After Catalyst Center has completed the necessary tasks, verify that your system is operational:
	- **a.** View its topology and confirm that the following status is displayed for your respective sites:

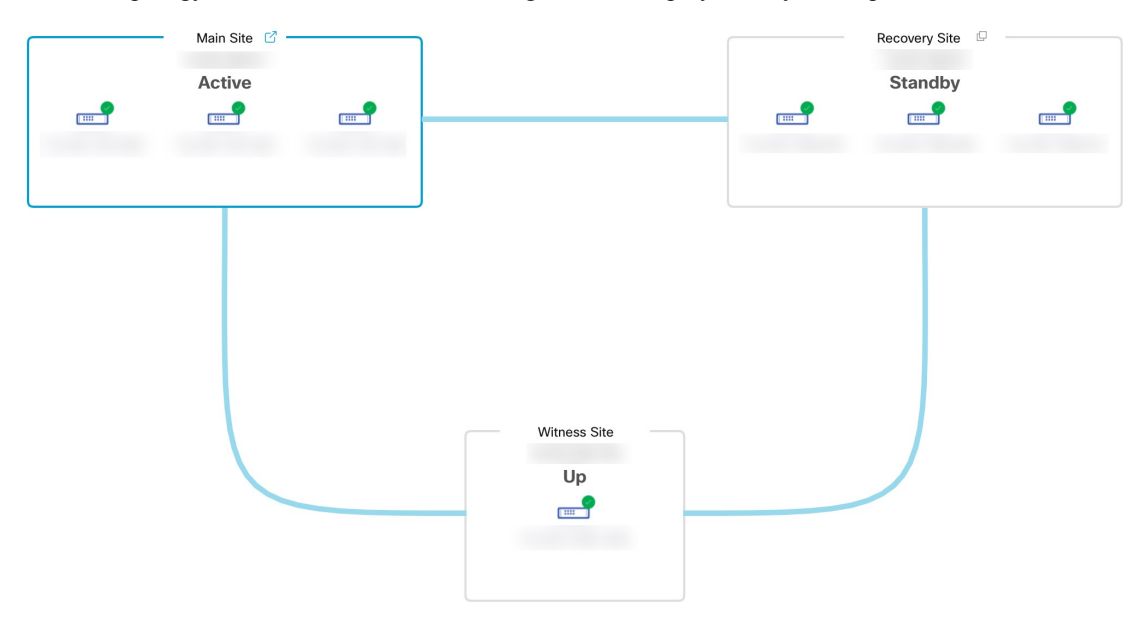

**b.** View the Event Timeline and confirm that the **Activate Disaster Recovery System** task completed successfully.

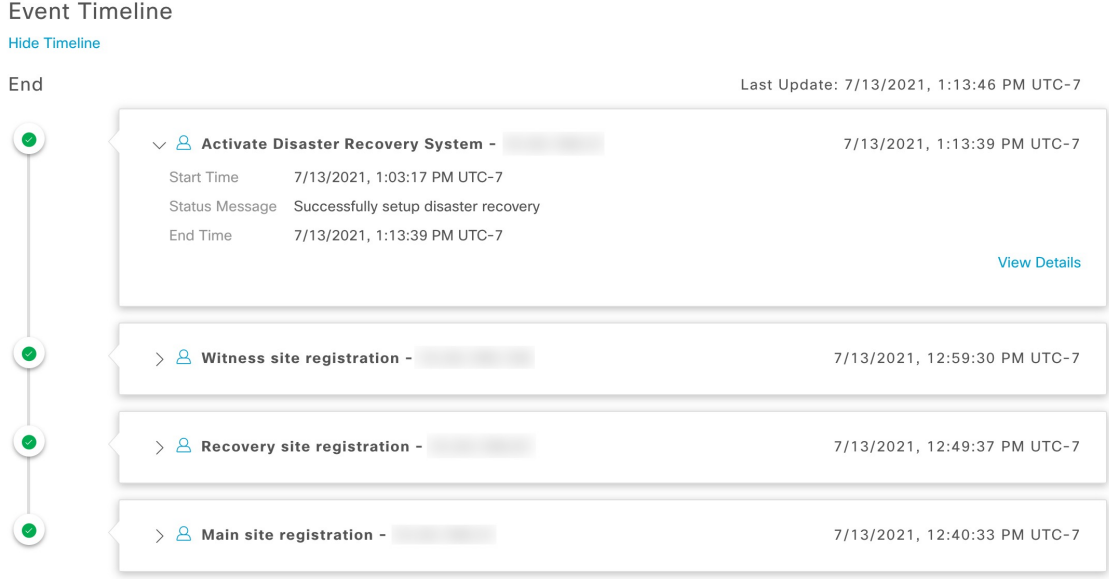

**c.** Verify that your sites are reachable by pinging them from the main site.

### **Disaster Recovery System Validations**

The following table describes the validations that the disaster recovery system makes after the **Activate** and **Rejoin** operations have been initiated.

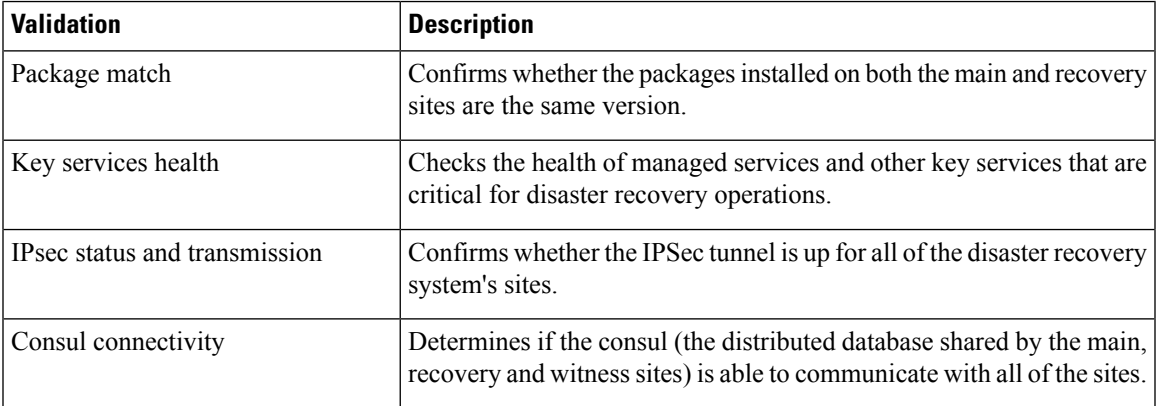

# <span id="page-24-0"></span>**Pause Your Disaster Recovery System**

By pausing your main and recovery sites, you are effectively breaking up your disaster recovery system. The sites will no longer be connected and instead will act as standalone clusters. You would want to pause your system to temporarily disable the replication of data from the active site to the standby site if you plan to break up your system for an extended period of time. You would also pause the disaster recovery system to do one of the following:

• Complete any administrative tasks, such as upgrade the clusters or install additional packages.

- Replace the system or disaster recovery certificate.
- Perform maintenance on the main, recovery, or witness site clusters.
- Prepare for a planned network or power outage.

# <span id="page-25-0"></span>**Place Your System on Pause**

To pause your disaster recovery system temporarily, which you would typically do before performing maintenance on a system component, complete the following procedure:

**Step 1** From the top-left corner, click the menu icon and choose **System** > **Disaster Recovery** to open the **Disaster Recovery** page.

The **Monitoring** tab is selected, by default, and displays your disaster recovery system's topology.

- **Step 2** In the **Action** area, click **Pause**.
- **Step 3** In the resulting dialog, click **Continue** to proceed.

A message is displayed in the bottom-right corner of the page, indicating that the processto pause yoursystem hasstarted. To pause your system, Catalyst Center disables data and service replication. It also reinstates the services that were suspended on your recovery site. As this is taking place, the status for your main and recovery sites is set to **Pausing** in the topology.

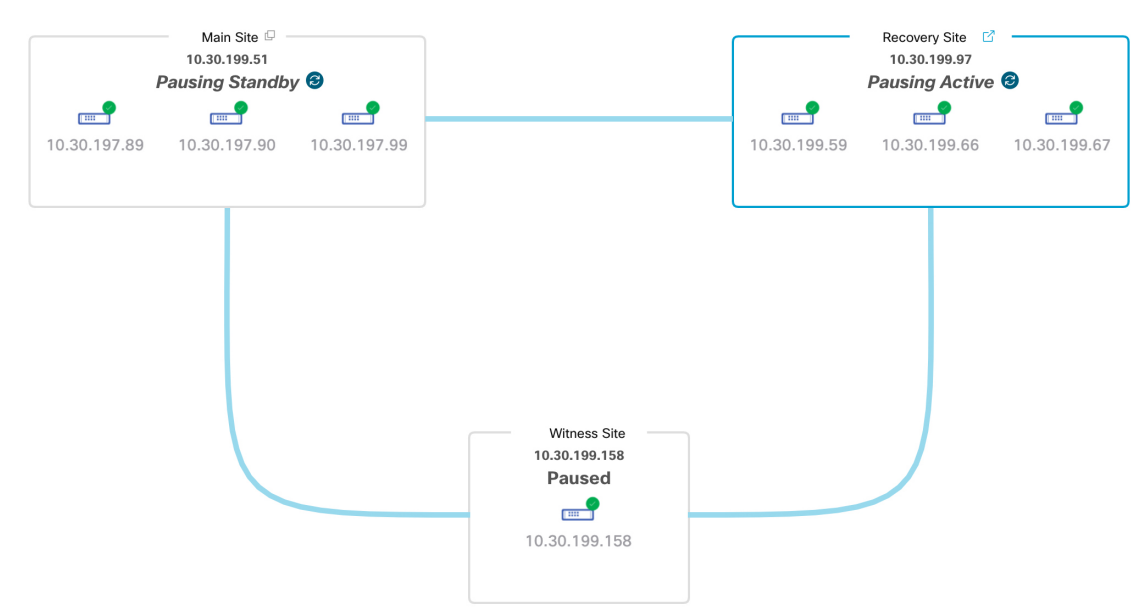

After Catalyst Center completes the necessary tasks, the topology updates and sets the status for your main, recovery, and witness sites as **Paused**.

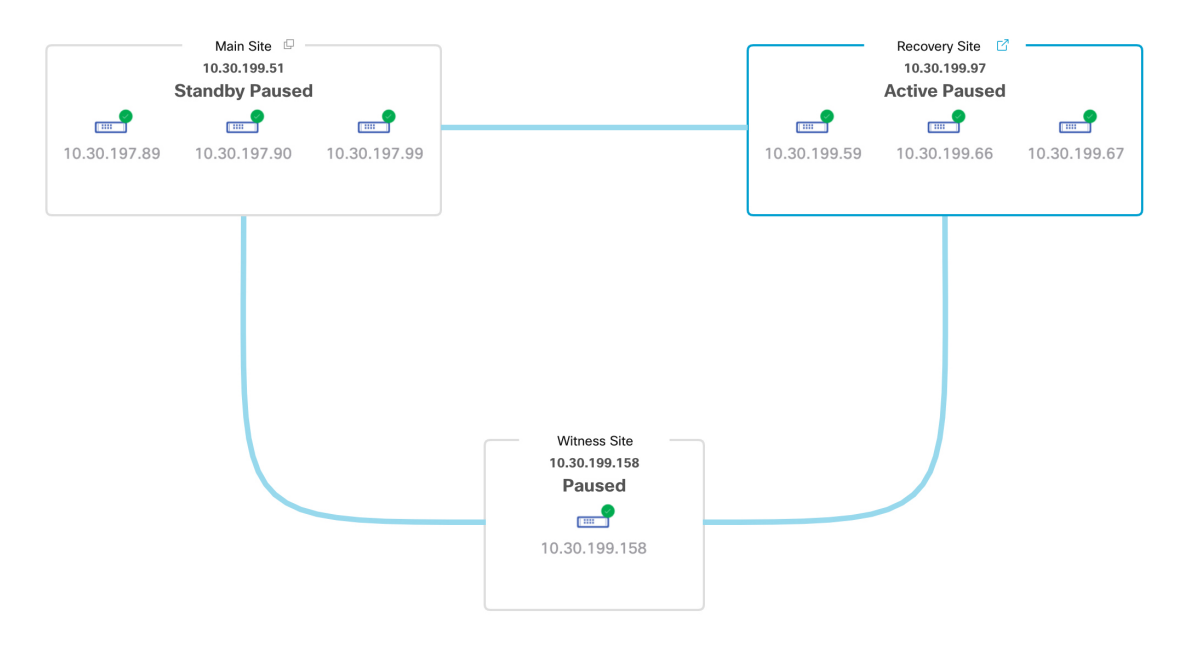

- **Step 4** Confirm that your disaster recovery system has been paused:
	- **a.** In the top right corner of the **Monitoring** tab, verify that its status is listed as **Paused**.
	- **b.** In the Event Timeline, verify that the **Pause Disaster Recovery System** task completed successfully.

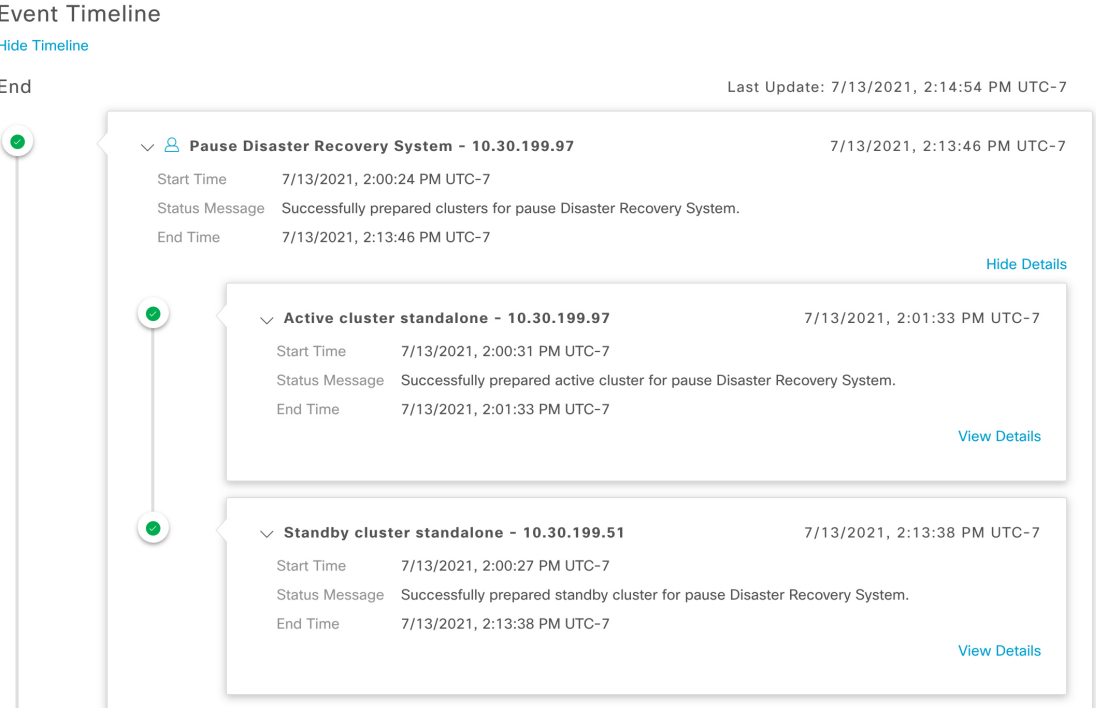

# <span id="page-27-0"></span>**Rejoin Your System**

Complete the following procedure to restart a disaster recovery system that is currently on pause.

**Step 1** From the top-left corner, click the menu icon and choose **System** > **Disaster Recovery** to open the **Disaster Recovery** page.

The **Monitoring** tab is selected, by default, and displays your disaster recovery system's topology.

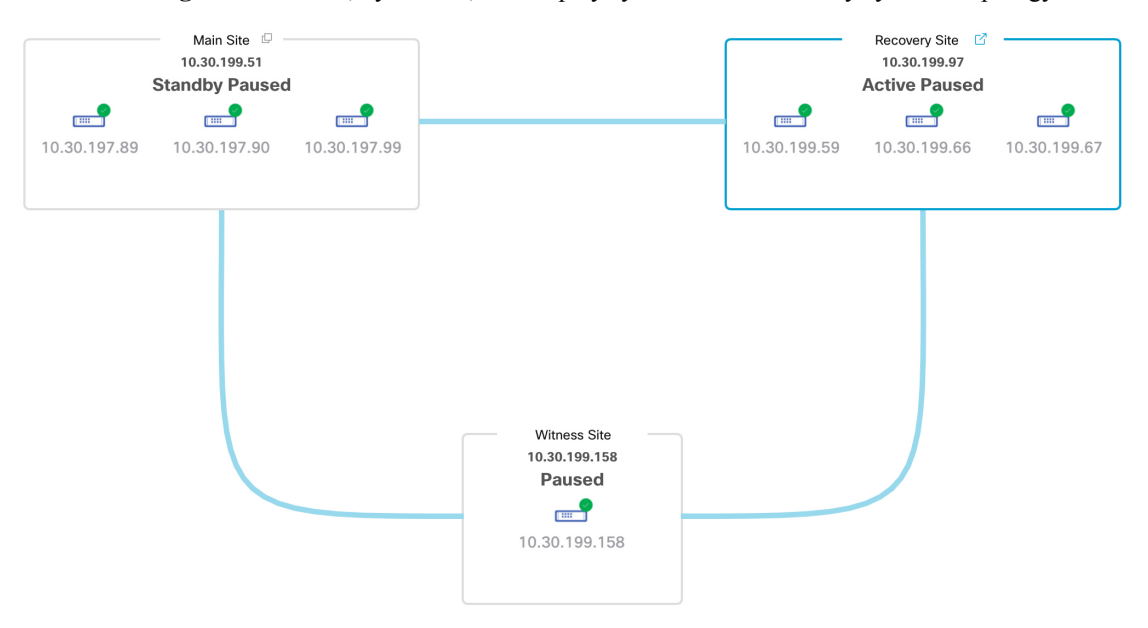

#### **Step 2** In the **Action** area, click **Rejoin**.

A dialog opens, indicating that all the data on your standby site will be erased.

**Step 3** Click **Continue** to proceed.

A message is displayed in the bottom-right corner of the page, indicating that the processto reconnect your main, recovery, and witness sites has started. As this is taking place, the status for your main and recovery sites is set to **Configuring** in the topology.

П

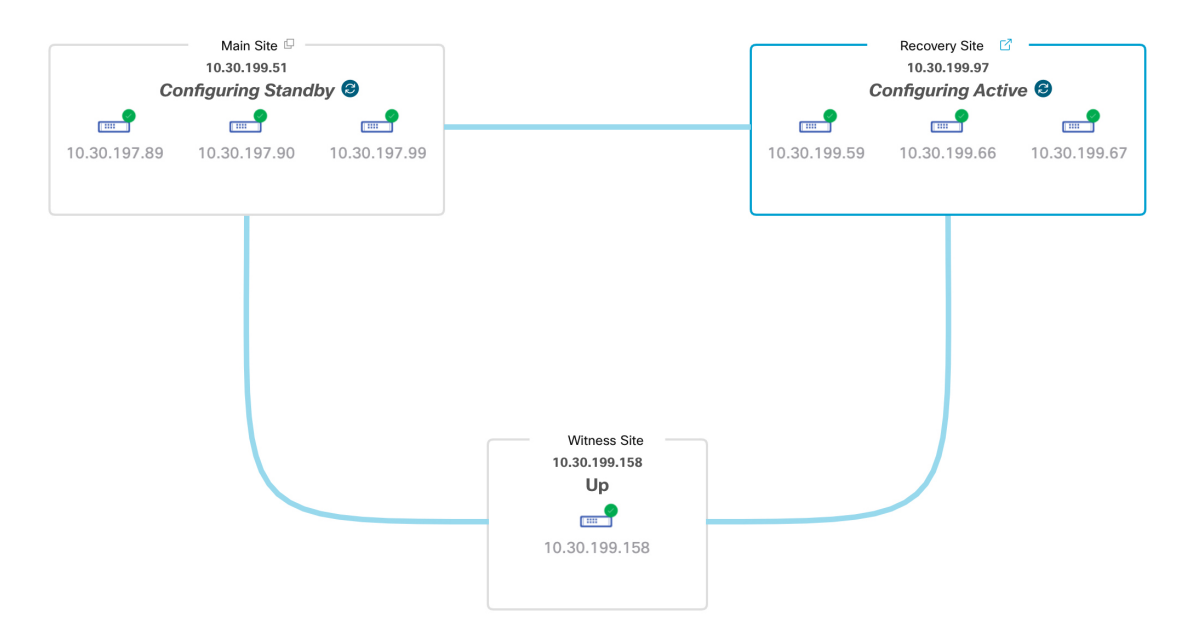

After Catalyst Center completes the necessary tasks, the topology updates the status for your main, recovery, and witness sites.

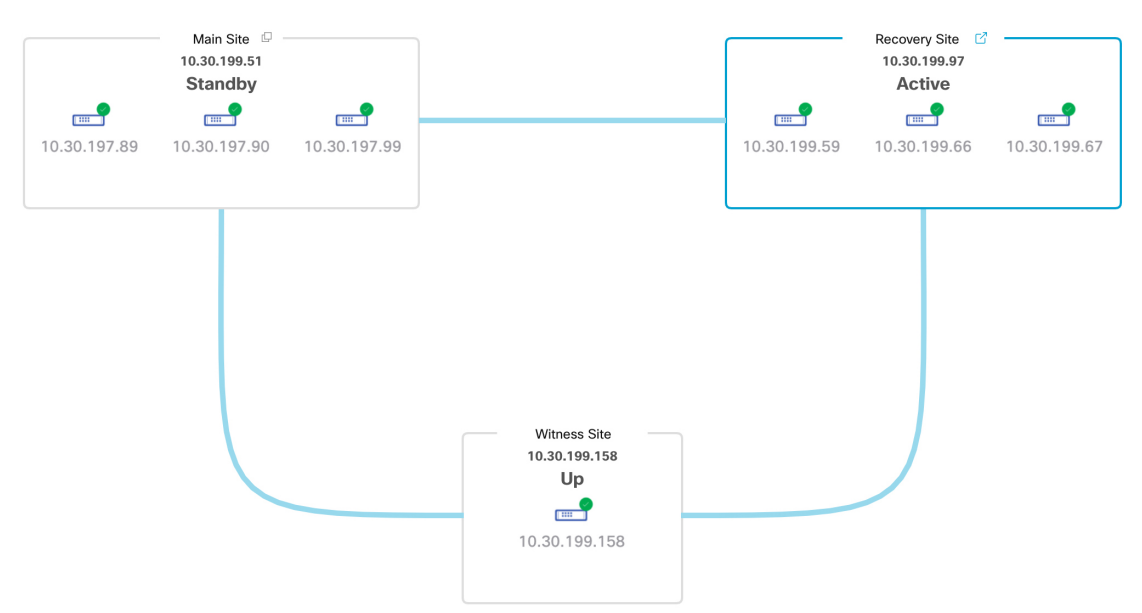

<span id="page-28-0"></span>**Step 4** Confirm that your disaster recovery system is operational again by verifying that its status is listed as **Up and Running** in the top-right corner of the **Monitoring** tab.

# **Failovers: An Overview**

A failover takes place when your disaster recovery system's standby site takes over the responsibilities of the former active site and becomes the new active site. Catalyst Center supports two types of failover:

- System-triggered: Occurs when your system's active site experiences an issue that brings it offline (such as a hardware failure or network outage). When Catalyst Center recognizes that the active site has not been able to communicate with the rest of the Enterprise network (and the standby and witness sites) for seven minutes, it completes the tasks necessary for your standby site to assume its role so that network operations can continue without interruption.
- Manual: Occurs when a super-admin user instructs Catalyst Center to swap the roles that are currently held by your system's active and standby sites. You would typically do this before you update the Catalyst Center software that is installed on a site's appliances or perform routine site maintenance.

After either type of failover has taken place and the former active site has come back online, your disaster recovery system automatically moves the site to the **Standby Ready** state. To establish this site as the new standby site, click **Rejoin** in the **Action** area of the **Monitoring** tab.

## <span id="page-29-0"></span>**Initiate a Manual Failover**

When you manually initiate a failover, you instruct Catalyst Center to swap the roles that are currently assigned to your disaster recovery system's main and recovery site. Manual failover is useful if you know that the current active site is experiencing issues and you want to proactively designate the standby site as the new active site. Complete the following procedure to initiate a manual failover.

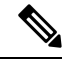

**Note** You cannot initiate a manual failover from your witness site. You can only do so from the current active site.

**Step 1** From the top-left corner, click the menu icon and choose **System** > **Disaster Recovery** to open the **Disaster Recovery** page.

The **Monitoring** tab is selected, by default, and displays your disaster recovery system's topology. In the following example, the user is logged in to the current active site.

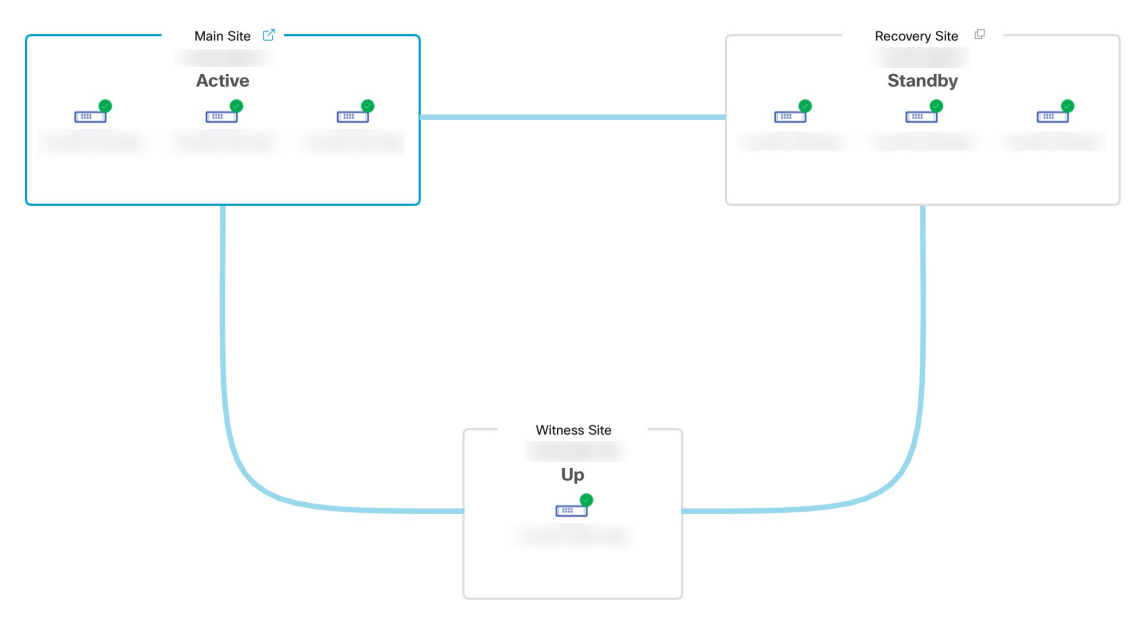

Ш

### **Step 2** In the **Action** area, click **Manual Failover**.

The **Disaster Recovery Manual Failover** dialog opens, indicating that the standby site will assume the **Active** role.

#### **Step 3** Click **Continue** to proceed.

A message is displayed in the bottom-right corner of the page, indicating that the failover process has started. The site previously acting as the active site is isolated from the system and enters the **Standby Ready** state.

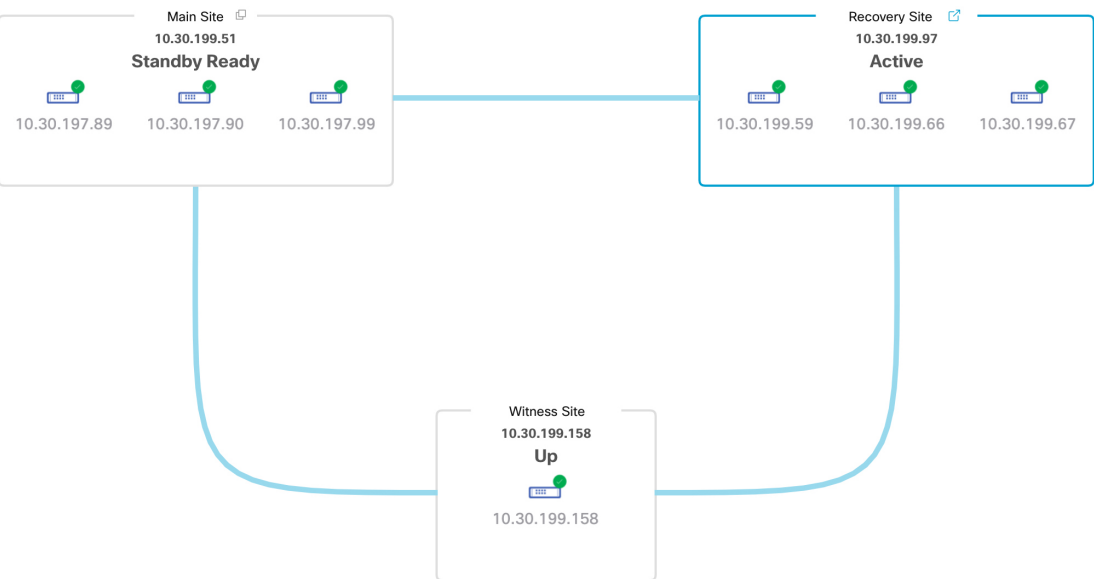

At this point, the main and recovery sites are not connected and data replication is not taking place. If the former active site is experiencing issues, now is a good time to resolve those issues.

A subsequent failover (initiated by either the system or a user) cannot take place until you add the former active site back to your disaster recovery system.

- **Step 4** Reconnect the main and recovery sites and reconfigure your disaster recovery system:
	- **a.** Log in to your recovery site.
	- **b.** In the **Action** area, click **Rejoin**.

A dialog opens, indicating that data on the standby site will be erased.

**Step 5** Click **Continue** to proceed and restart data replication.

After Catalyst Center completes the relevant workflows, the manual failover completes. The main site, which was currently serving as the active site, is now the standby site.

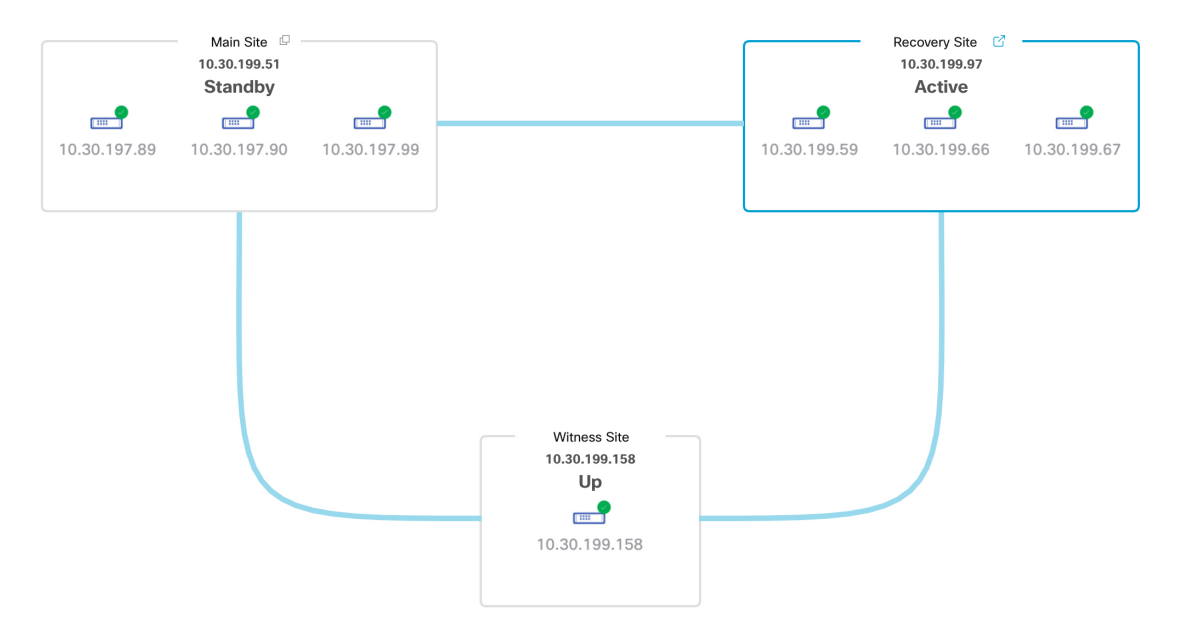

- **Step 6** Confirm that your disaster recovery system is operational again:
	- **a.** In the top-right corner of the **Monitoring** tab, verify that its status is listed as **Up and Running**.
	- **b.** In the Event Timeline, verify that the **Rejoin** task completed successfully.

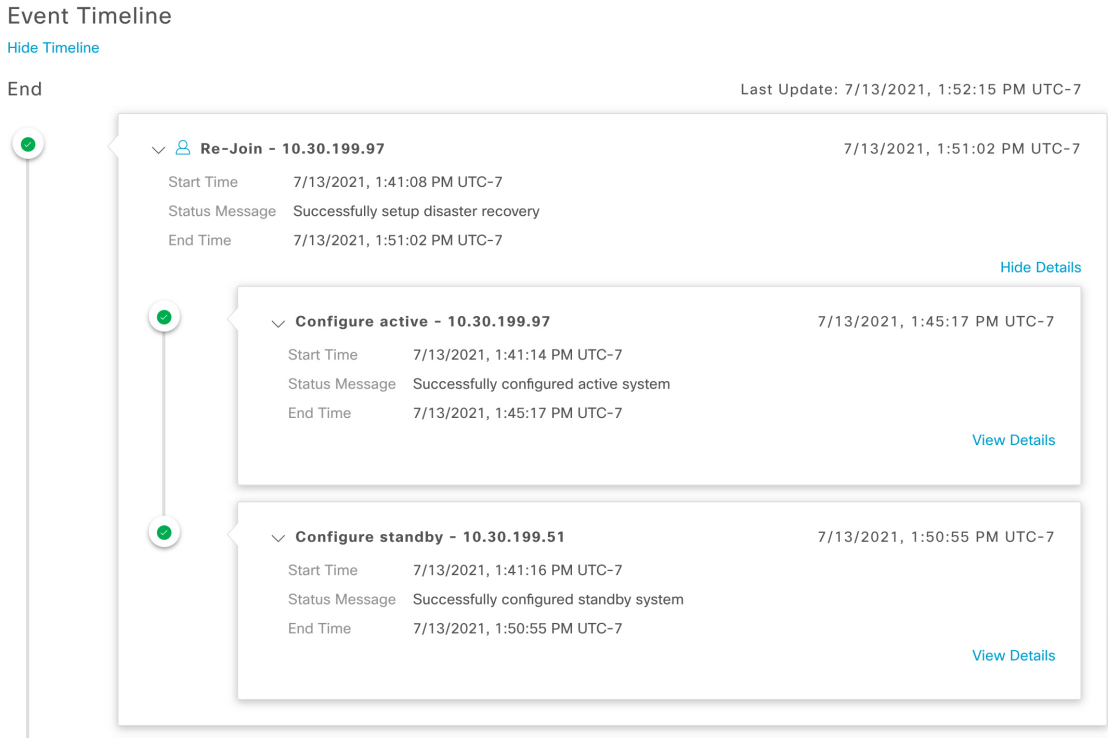

# <span id="page-32-0"></span>**Deregister Your System**

After your disaster recovery system is activated, you may need to update the settings that you entered for a particular site. If you find yourself in this situation, complete the following procedure.

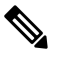

When you deregister your system, the settings that are currently set for all the sites in your system will be cleared. **Note**

### **Step 1** From the **Action** area, click **Pause** to suspend the operation of your system.

For more information, see Place Your [System](#page-25-0) on Pause, on page 26.

**Step 2** From the **Action** area, click **Deregister**.

Catalyst Center deletes all the settings that you configured previously for your system's sites.

<span id="page-32-1"></span>**Step 3** Complete the tasks described in Set Up Disaster [Recovery,](#page-13-0) on page 14 to enter the appropriate settings for your sites, reregister them, and reactivate your system.

# **Disaster Recovery System Considerations**

This section describes things to be aware of when managing your disaster recovery system.

### **Backup and Restore Considerations**

- A backup can only be scheduled from your system's active site.
- You cannot restore a backup file when disaster recovery is enabled. You must first pause your system temporarily. For more information, see Place Your [System](#page-25-0) on Pause, on page 26.
- You should only restore a backup file on the site that was the active site prior to pausing your system. After you restore the backup file, you then need to rejoin your system's sites. Doing so will reinstate disaster recovery and initiate the replication of the active site's data to the standby site. For more information, see Rejoin Your [System,](#page-27-0) on page 28.
- You can only restore a backup file on cluster nodes that have the same Catalyst Center version installed as the other nodes in your system.
- After a failover takes place, your deployment's backup and restore settings and schedule are not replicated to the new active site. You will need to configure them again.
- If applicable to your deployment, we recommend that you upgrade the TLS version for incoming TLS connections to Catalyst Center. In the Catalyst Center Security Best [Practices](https://www.cisco.com/c/en/us/support/cloud-systems-management/dna-center/products-installation-guides-list.html) Guide, see the "Change the Minimum TLS Version and Enable RC4-SHA (Not Secure)" topic. If you have already upgraded your main site, we recommend that you also upgrade your recovery site (ideally before you activate your disaster recovery system or after a failover occurs).

## **Node or Cluster Replacement Considerations**

You cannot do either of the following without breaking your disaster recovery system's configuration:

- Replace one of the nodes in a 1+1+1 setup.
- Replace all of one site's nodes in a 3+3+1 setup.

If you need to do so, ensure that you then complete the steps described in [Deregister](#page-32-0) Your System, on page [33](#page-32-0) to get your system up and running again.

### **Reconfiguration Considerations**

- Any data present on the appliances that reside at the recovery site will be deleted in the following scenarios:
	- When setting up your disaster recovery system for the first time and you activate the system.
	- When the recovery site is the current active site, you pause your system, deregister it, and then reregister it as the recovery site.
- When you reconfigure an existing disaster recovery system, make sure you know which site is the current active site and register it as yoursystem's main site. Alternatively, you can make a backup of the recovery site's data (if it's currently active) and restore this data on your system's main site prior to the system's reconfiguration.
- The following changes cannot be made without reconfiguring your system:
	- Changing the IP addresses and static/default routes configured for your disaster recovery system's Enterprise and Management interfaces.
	- Updating a site's **cluster\_hostname** setting.

Complete the steps described in [Deregister](#page-32-0) Your System, on page 33 to configure new IP addresses and routes. If you updated the **cluster\_hostname** value, complete these same steps after doing so.

## **HA Considerations**

You cannot convert the main and recovery sites from single-node clusters to HA clusters without breaking your disaster recovery system's configuration. If you need to do so, do the following:

- **1.** [Deregister](#page-32-0) Your System, on page 33.
- **2.** Convert both sites to HA clusters.
- **3.** Reregister and reactivate disaster recovery (see Set Up Disaster [Recovery,](#page-13-0) on page 14).

## **Site Failure Considerations**

By default, the disaster recovery system waits seven minutes before recognizing that a site has failed and taking one of the following actions:

• When the active site goes down, it starts the failover process.

• When either the standby or witness site goes down, the system marks that site as down and disables the ability to start any tasks from the **Action** area.

If you try to initiate a task before the seven minutes have passed, the **Details** area will display a message that indicates why it cannot be completed.

# **Certificate Replacement Considerations**

The **Status** area indicates when the certificate configured for your disaster recovery system is set to expire. If the certificate will expire within 90 days, a warning message is displayed:

Status: Up and Running

The disaster recovery system is up and running. It will perform replication as needed.

#### CERTIFICATE STATUS

The Disaster Recovery Certificates will expire in 89 days. One day before the expiration, the disaster recovery system will automatically pause and discontinue replicating data. To avoid any interruption in service, please follow the steps below for the certificate renewal.

If the certificate will expire in 30 days or less, an error message is displayed instead:

Status: Up and Running

The disaster recovery system is up and running. It will perform replication as needed.

#### CERTIFICATE STATUS

```
<sup>8</sup> The Disaster Recovery Certificates will expire in 29 days. One
   day before the expiration, the disaster recovery system will
   automatically pause and discontinue replicating data. To avoid any
   interruption in service, please follow the steps below for the
   certificate renewal.
```
If the certificate is set to expire in a day, and the disaster recovery system is operational, Catalyst Center automatically pauses your system:

Status: Paused

The disaster recovery system is now paused. Main and Recovery Sites are two standalone clusters. There is no replication between these two sites. Click 'Re-Join' to form the disaster recovery system again and resume replication.

#### CERTIFICATE STATUS

<sup>8</sup> The Disaster Recovery Certificates will expire in 1 day. The disaster recovery system has paused and the data replication stopped. To avoid any interruption in service, please follow the steps below for the certificate renewal.

To configure a new certificate and restore the operation of your system, you'll need to do the following:

- **1.** Place Your [System](#page-25-0) on Pause (unless Catalyst Center has already done so).
- **2.** Replace your system's certificate by completing the steps described in the Add the Disaster [Recovery](#page-10-0) [Certificate,](#page-10-0) on page 11 topic.
- **3.** Rejoin Your [System](#page-27-0) to restart it.

# <span id="page-35-0"></span>**Administer Your Disaster Recovery System**

This section describes how to complete the various tasks you may need to carry out while managing your deployment's disaster recovery system.

## <span id="page-35-1"></span>**Replace the Current Witness Site**

Complete the following procedure to replace your disaster recovery system's current witness site with a new site.

- **Step 1** Log in to the current witness site:
	- a) Open an SSH console to the witness site and run the **ssh -p 2222 maglev@***witness-site's-IP-address* command.
	- b) Enter the default (maglev) user's password.

Before you proceed to the next step, note the witness site's IP address. You'll need to configure the same address after you replace the witness site. Otherwise, the witness site won't work as expected. **Note**

- **Step 2** Run the **witness reset** command.
- **Step 3** Delete the current witness site's virtual machine.
- **Step 4** Install the new witness site's virtual machine, as described in Install the [Witness](#page-11-0) Site, on page 12.
- **Step 5** Log in to the new witness site:
	- a) Open an SSH console to the witness site and run the **ssh -p 2222 maglev@***witness-site's-IP-address* command.
		- b) Enter the default (maglev) user's password.
- **Step 6** Run the **witness reconnect -w** *witness-site's-IP-address***-m** *main-site's-Enterprise-virtual-IP-address***-u***admin-username* command.

Note the following points:

- Regardless of the main site's current disaster recovery status, use the main site's Enterprise VIP when reconnecting the witness site.
- To verify that the witness site is operational after running this command, do the following:
- **a.** From the Disaster Recovery Topology, click the **Show Detail Information** link to open the **Disaster Recovery System** slide-in pane.
- **b.** In the **Witness Site** section, confirm that the status for the witness site and configured IPSec links is  $up$ .

• To view all of the available options for this command, run the **witness reconnect --help** command.

## <span id="page-36-0"></span>**Upgrade the Current Witness Site**

Complete the following procedure to upgrade the witness site that's currently configured for your disaster recovery system.

- **Step 1** Download the witness site upgrade bundle that's specific to the Catalyst Center version that the witness site is running: a) Open <https://software.cisco.com/download/home/286316341/type>.
	- You need a Cisco.com account to access this URL. See the following page for a description of how to create an account: <https://www.cisco.com/c/en/us/about/help/registration-benefits-help.html> **Note**
	- b) In the **Select a Software Type** area, click the Catalyst Center software link.

The **Software Download** page updates, listing the software that's available for the latest Catalyst Center release.

- c) Do one of the following:
	- If the upgrade bundle (CC-witness-2.3.7.5-upgrade.tar.gz) you need is already listed, click its **Download** icon.
	- Enter the relevant version number in the **Search** field, click its link in the navigation pane, and then click the **Download** icon for that version's upgrade bundle.
- **Step 2** In an SCP client, copy the upgrade bundle from the host on which it was downloaded to the current witness site's virtual machine by running the following command: **scp -P 2222** *upgrade-bundle-filename witness-site's-admin-username*

Refer to the following example:

```
$ scp -P 2222 CC-witness-2.3.7.5-upgrade.tar.gz
maglev@10.30.197.96:/tmp/CC-witness-2.3.7.5-upgrade.tar.gz
maglev@10.30.197.96's password:
CC-witness-2.3.7.5-upgrade.tar.gz 100% 242MB 138.4MB/s 00:01
```
- **Step 3** In an SSH client, log in to the witness site's virtual machine and run the **witness upgrade** command, supplying values for the following arguments:
	- **-p, --password** (TEXT): Admin password for the main system
	- **-u, --username** (TEXT): Admin username for the main system (required)
	- **-m, --main\_ip** (IPV4\_ADDRESS): Virtual IP address of the main system (required)
	- **-w, --witness\_ip** (IPV4\_ADDRESS): Witness site's IP address (required)
	- **-b, --upgrade-bundle** (TEXT): File system path to the upgrade bundle (required)

Refer to the following example of what you'll see during an upgrade:

```
$ witness upgrade -b release dr witness scapa-patch2 devtest 837
-2.1.714.837024_upgrade.tar.gz -m 10.30.199.53 -w 10.30.197.96 -u admin
password for admin:
Retrieving information from the Disaster Recovery service on 10.30.199.53...
Inspecting upgrade bundle release_dr_witness_scapa-patch2_devtest_837
```
-2.1.714.837024\_upgrade.tar.gz... Launching upgrade process in tmux session 'upgrade'... Tailing the upgrade log /var/log/witness upgrade.log... upgrade witness INFO witness upgrade process starting [snip] upgrade witness INFO \*\*\*\*\* Witness upgraded from version 2.1.714.837023 to 2.1.714.837024 \*\*\*\*\* upgrade witness INFO \*\*\*\*\* Please reboot the witness VM (\$ sudo reboot) to insure all updates are applied \*\*\*\*\* upgrade witness INFO \*\*\*\*\* Then use the 'witness reconnect' command to re-establish witness connectivity \*\*\*\*\* upgrade witness INFO witness upgrade process completed successfully Terminated Witness upgrade invocation succeeded

- **Step 4** Do one of the following:
	- If the upgrade completessuccessfully, reboot the witnesssite's virtual machine to pick up all of the updated packages that were applied by running the **sudo reboot** command.
	- If you get an error during the upgrade, retry the operation.
- **Step 5** Log in to the new witness site:
	- a) Open an SSH console to the witness site and run the **ssh -p 2222 maglev@***witness-site's-IP-address* command.
	- b) Enter the default (maglev) user's password.
- **Step 6** Run the **witness reconnect -w** *witness-site's-IP-address***-m** *main-site's-Enterprise-virtual-IP-address***-u***admin-username* command.

Note the following points:

- Regardless of the main site's current disaster recovery status, use the main site's Enterprise VIP when reconnecting the witness site.
- To verify that the witness site is operational after running this command, do the following:
- **a.** From the Disaster Recovery Topology, click the **Show Detail Information** link to open the **Disaster Recovery System** slide-in pane.
- **b.** In the **Witness Site** section, confirm that the status for the witness site and configured IPSec links is Up.
- To view all of the available options for this command, run the **witness reconnect --help** command.

### <span id="page-37-0"></span>**Monitor the Event Timeline**

From the Event Timeline, you can track the progress of disaster recovery tasks that are currently running and confirm when these tasks have completed. To view the timeline, do the following:

**1.** From the top-left corner, click the menu icon and choose**System** > **Disaster Recovery** to open the **Disaster Recovery** page.

The **Monitoring** tab is selected, by default.

**2.** Scroll to the bottom of the page.

Every task that is in progress or has completed for your system is listed here (in descending order based on their completion timestamp), starting with the most recent task. Catalyst Center indicates whether each task was initiated by the system  $(\Box)$  or a user  $(\triangle)$ .

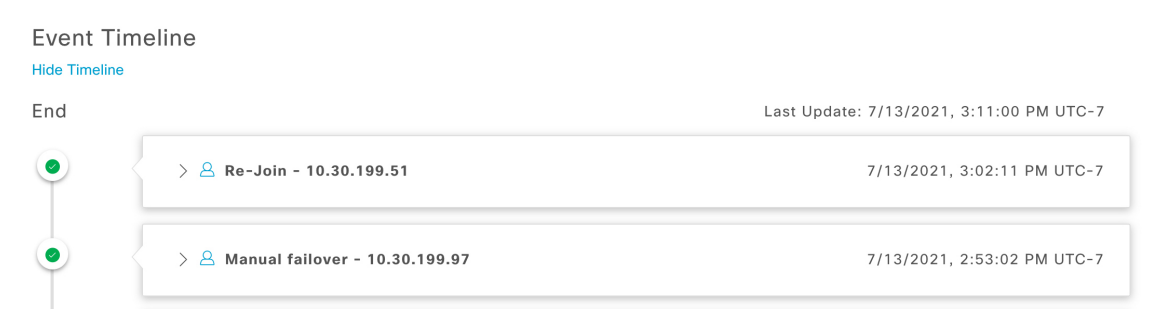

Say you want to monitor the restoration of your system after it was paused. Catalyst Center updates the Event Timeline as each task in the restoration process is started and then completed. To view a summary of what took place during a particular task, click **>**.

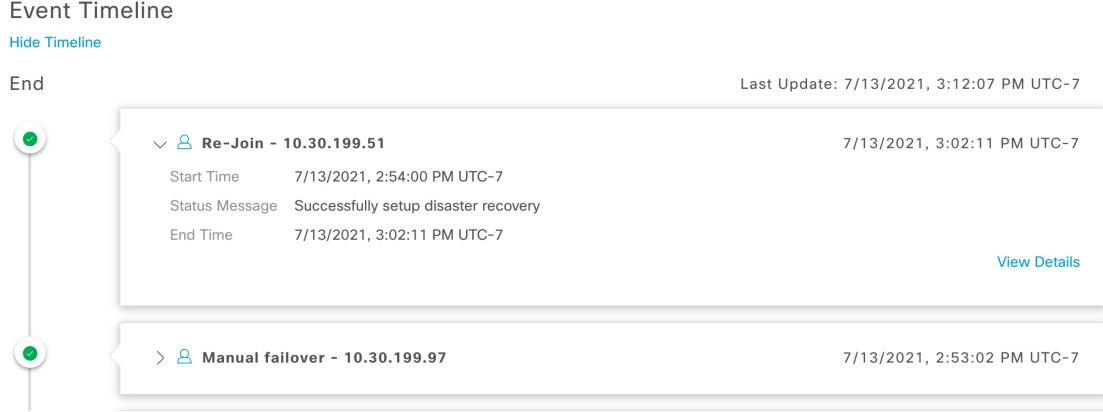

If the **View Details** link is displayed for a task, click it to view a listing of the relevant subtasks that were completed.

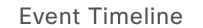

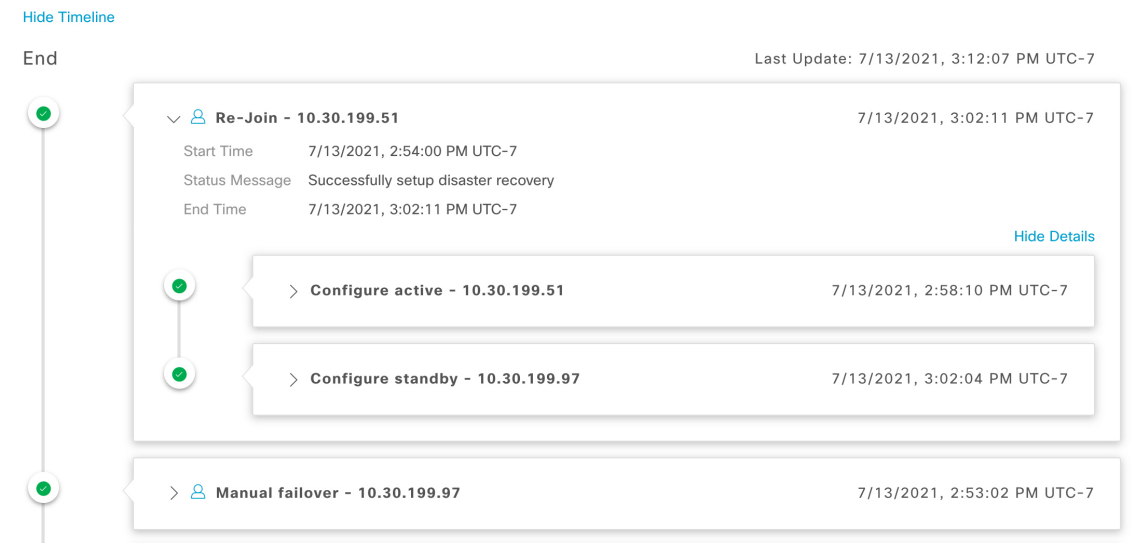

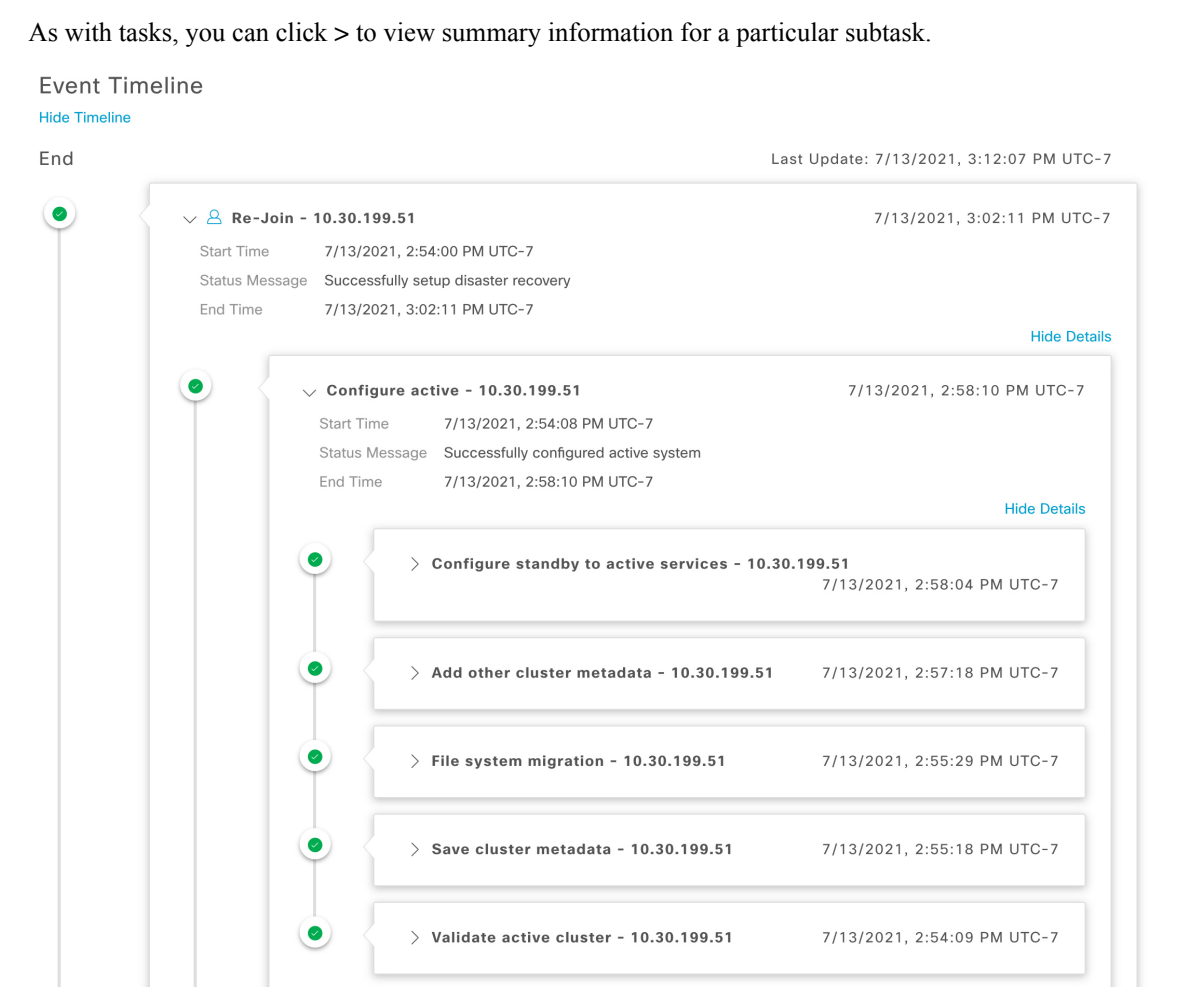

See [Troubleshoot](#page-46-0) Your Disaster Recovery System, on page 47 for a description of the issues that you may encounter while monitoring the Event Timeline and how to remedy them.

## **Monitor Managed Services Replication**

After you activate your disaster recovery system, Catalyst Center begins monitoring the data replication status of the GlusterFS, MongoDB, and Postgres services. Whenever the replication of these services is taking place, the **Status** area displays one of the following four messages:

• Replication is completing as expected.

ONGOING DATA REPLICATION

- Ongoing data replication is proceeding within the normal range of latency.
- Replication is completing, but the data sync lag between your system's main and recovery site is currently 20 minutes or more.

ONGOING DATA REPLICATION

- A Ongoing data replication is slowing down. You may want to be on the lookout for the status of network and/or system.
- Replication is completing, but the data sync lag between your system's main and recovery site is 30 minutes or more.

ONGOING DATA REPLICATION

- <sup>8</sup> Ongoing data replication is slowing down significantly. Please check the system and network. Contact Cisco support if the issue persists.
- Replication has stopped.

ONGOING DATA REPLICATION

Ongoing data replication has stopped. It is critical to keep the data of the secondary site in-sync with the primary site. Please check the system and network. Contact Cisco support immediately to prevent data loss.

These messages allow you to keep tabs on the replication of managed services, pointing out when network or system issues are impacting the sync of these services' data between your system's sites.

### <span id="page-40-0"></span>**System and Site States**

In the disaster recovery GUI, the **Status** area indicates the current state of your system. The following tables explain the various states that you may see for the individual sites in your system Topology.

#### **Table 2: Active Site States**

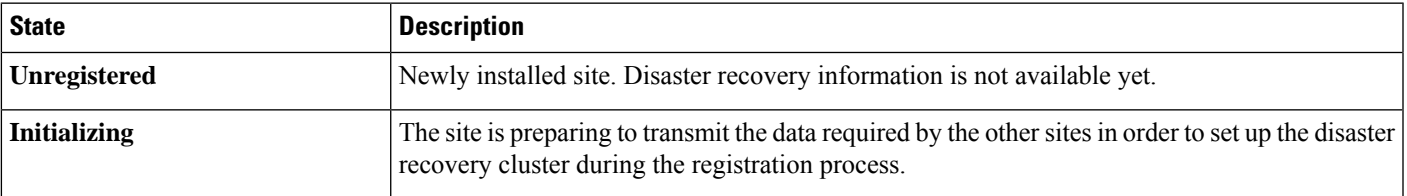

 $\mathbf I$ 

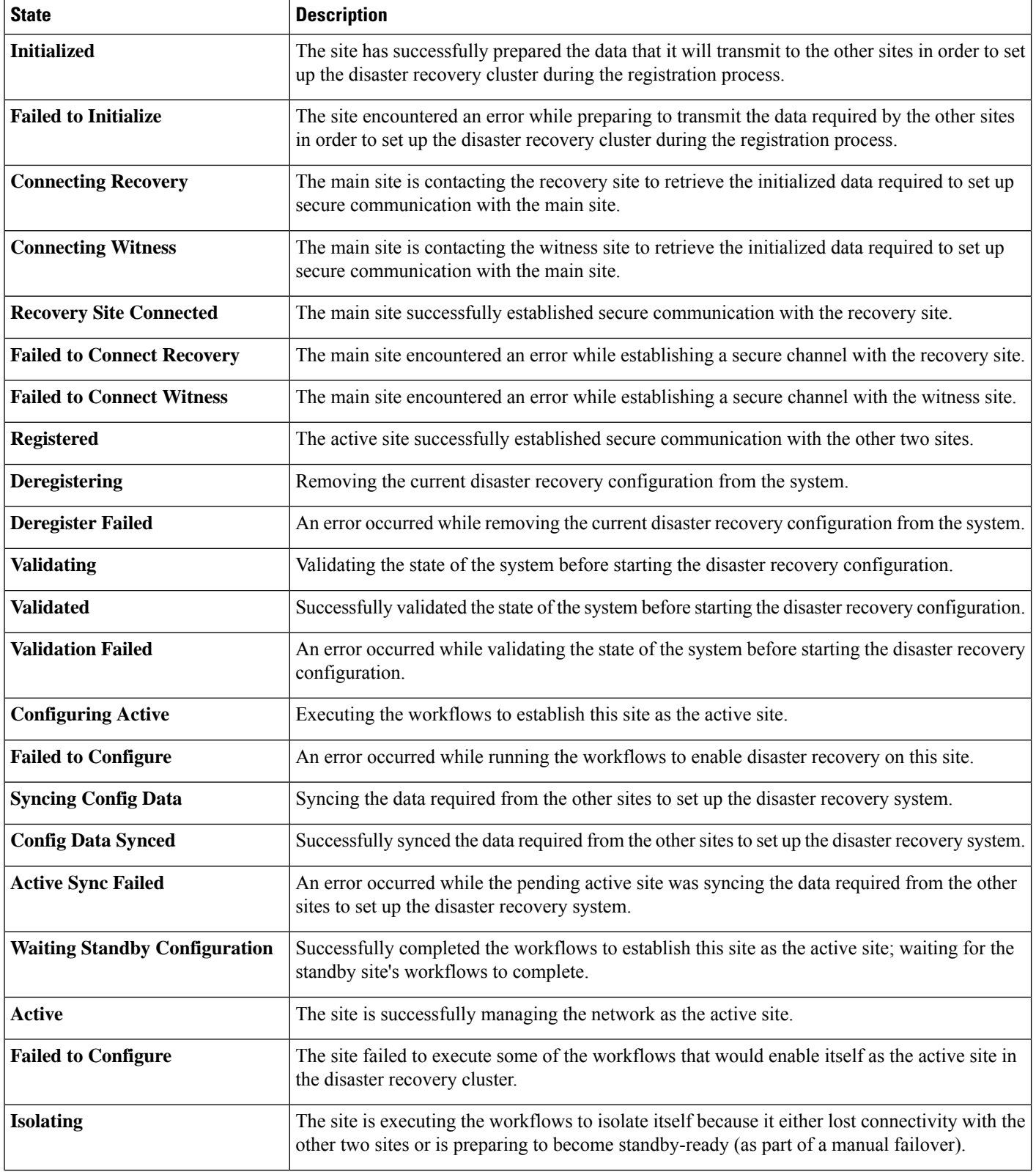

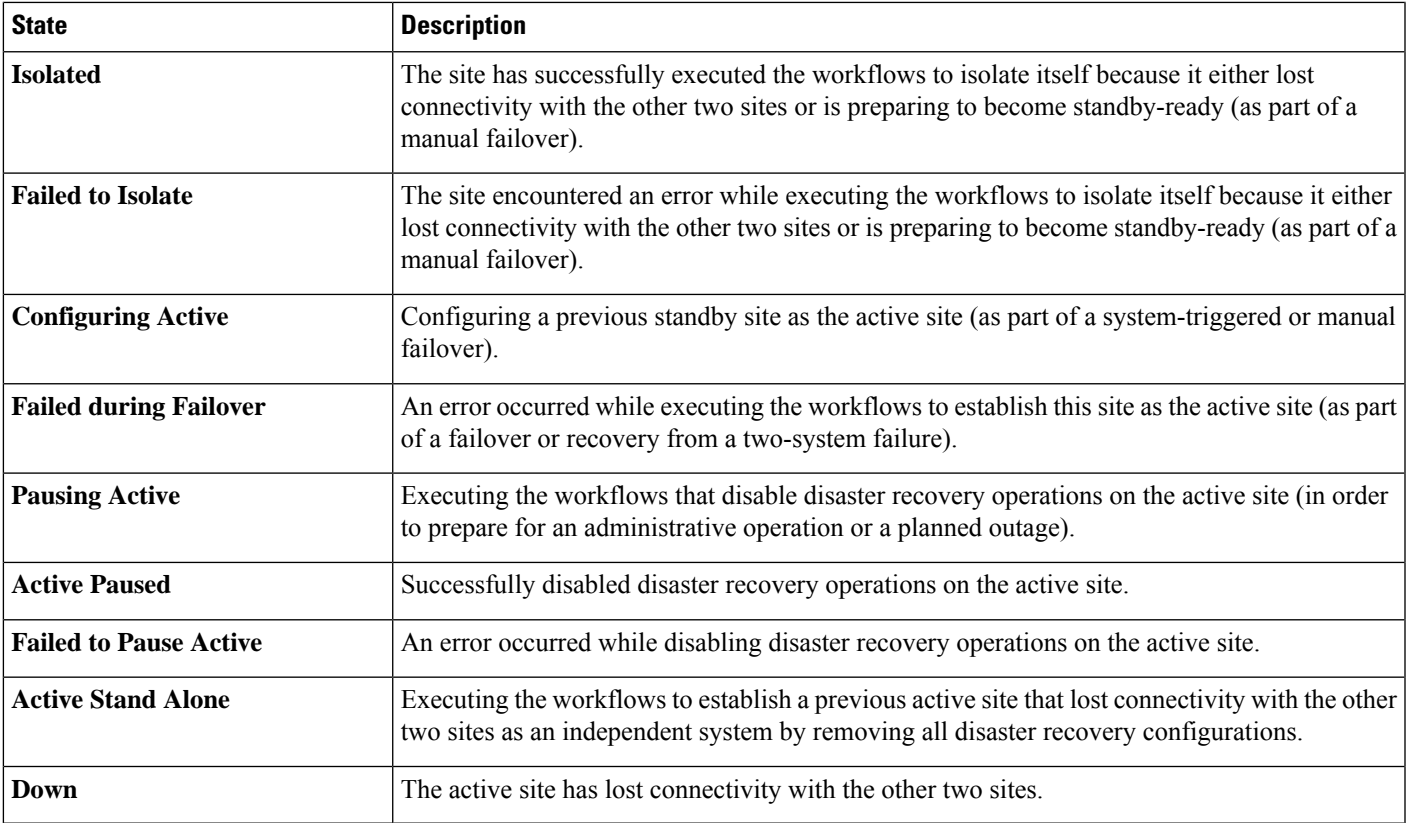

### **Table 3: Standby Site States**

 $\mathbf I$ 

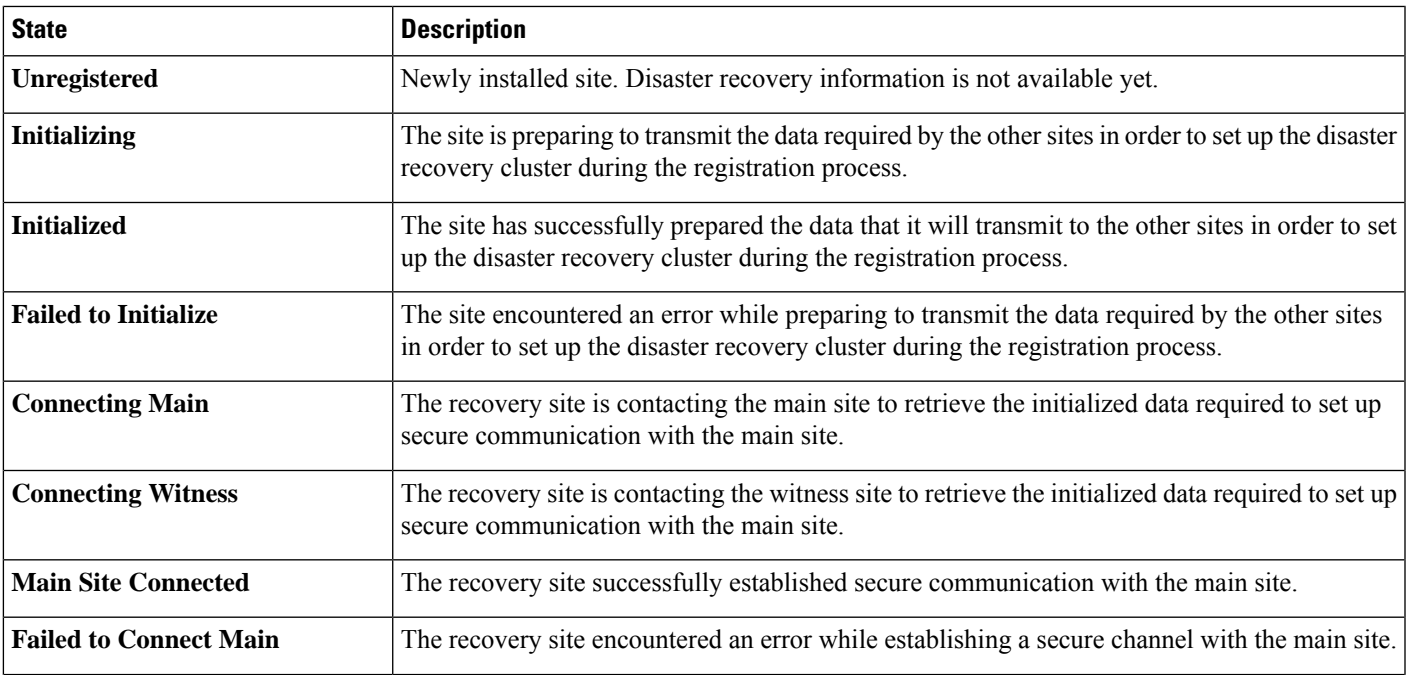

I

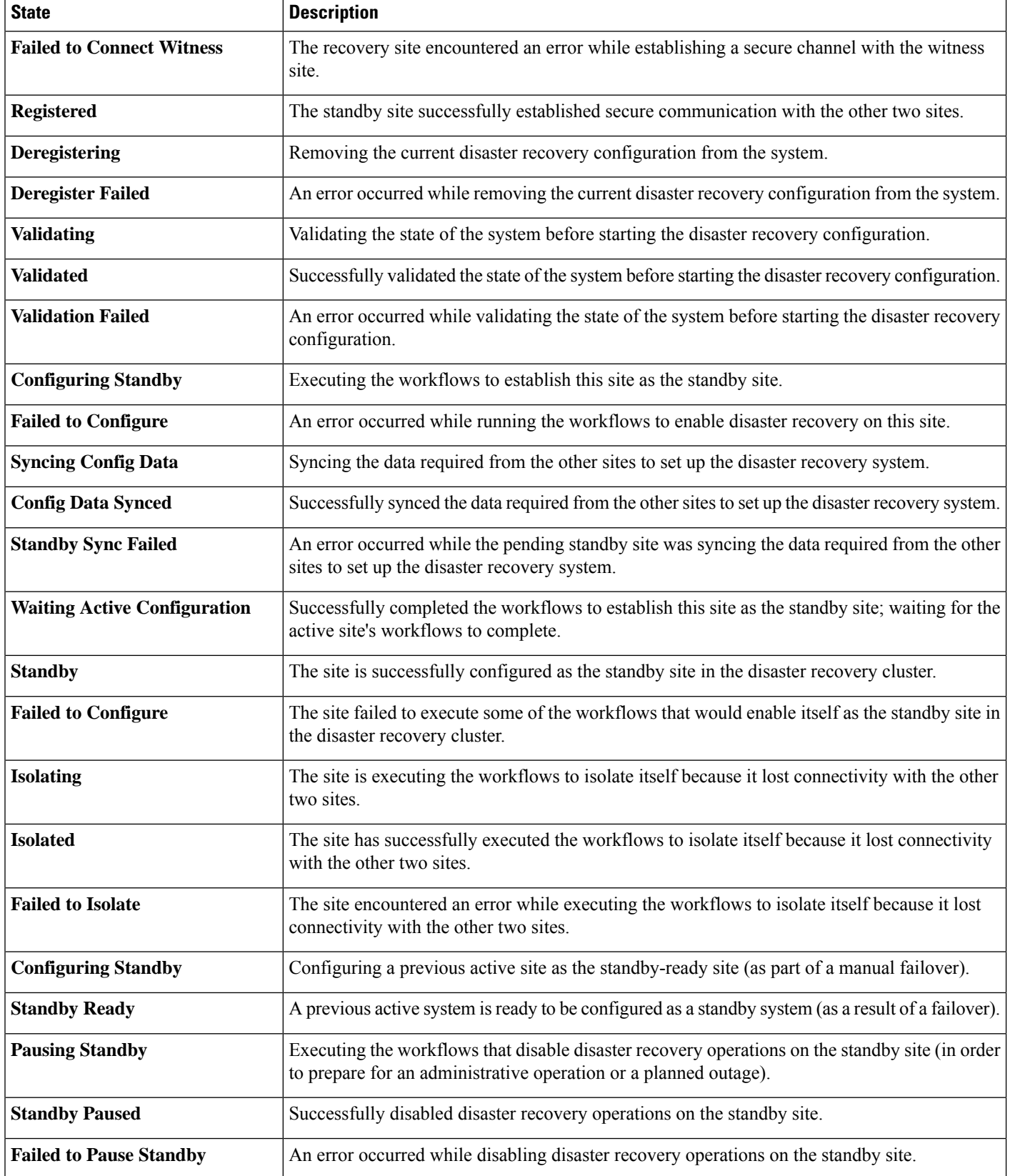

Ш

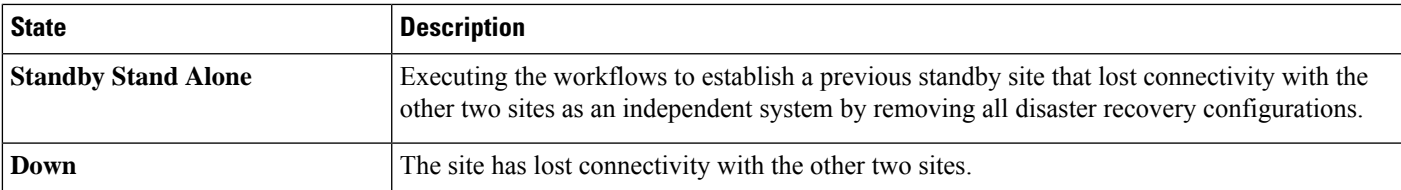

**Table 4: Witness Site States**

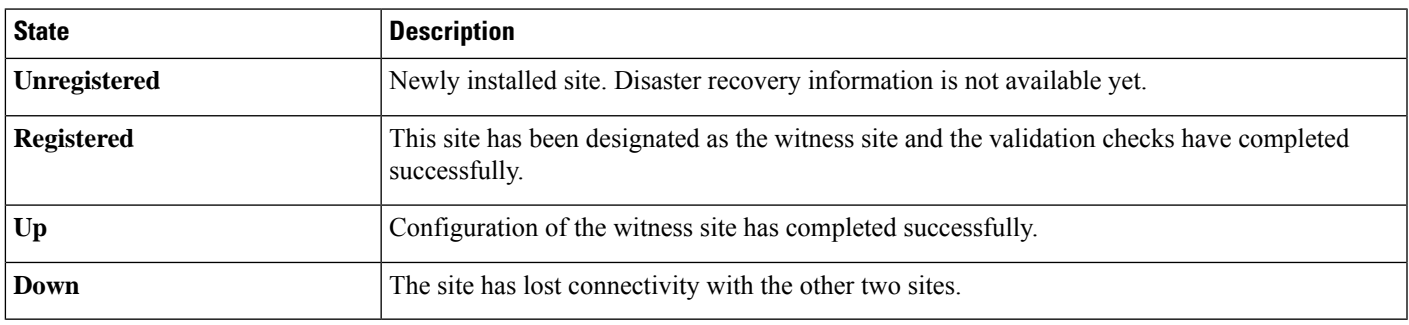

# **Upgrade a Disaster Recovery System**

In this scenario, the first Catalyst Center version installed on your appliances was an earlier 2.1.x version and now you want to upgrade to the latest version. Also, disaster recovery is enabled and operational on these appliances. Complete the following steps to complete the upgrade:

- **Step 1** Place Your [System](#page-25-0) on Pause, on page 26.
- **Step 2** Upgrade the appliances at your main and recovery sites to the latest Catalyst Center version (see the *Cisco [Catalyst](https://www.cisco.com/c/en/us/support/cloud-systems-management/dna-center/products-installation-guides-list.html) Center [Upgrade](https://www.cisco.com/c/en/us/support/cloud-systems-management/dna-center/products-installation-guides-list.html) Guide*).
- **Step 3** Do one of the following:
	- [Replace](#page-35-1) the Current Witness Site, on page 36
	- [Upgrade](#page-36-0) the Current Witness Site, on page 37
- **Step 4** Rejoin Your [System,](#page-27-0) on page 28.
	- After upgrading to Catalyst Center 2.3.7 from version 2.3.4 or earlier, data migration takes place the first time a Rejoin operation isinitiated. As a result, it will take longer for this operation to complete. The migration may add minutes or even hours to the completion time, depending on the amount of Catalyst Center data that's present. Keep in mind that this data migration only happens after an upgrade. This will not impact subsequent Rejoin operations. **Note**

# <span id="page-45-0"></span>**Disaster Recovery Event Notifications**

You can configure Catalyst Center to send a notification whenever a disaster recovery event takes place. See the "Work with Event Notifications" topic in the *Cisco Catalyst Center [Platform](https://www.cisco.com/c/en/us/support/cloud-systems-management/dna-center/products-user-guide-list.html) User Guide* for a description of how to configure and subscribe to these notifications. When completing this procedure, ensure that you select and subscribe to theSYSTEM-DISASTER-RECOVERY event in the **Platform** > **Developer Toolkit** > **Events** table.

After you subscribe, Catalyst Center sends a notification indicating that the IPsec session is down because the system's certificate has expired. Do the following to update this certificate:

- **1.** Place Your [System](#page-25-0) on Pause, on page 26.
- **2.** On both your main and recovery site, replace the current system certificate. From the top-left corner, click the menu icon and choose **System** > **Settings** > **Certificates** > **System Certificates**.
- **3.** Rejoin Your [System,](#page-27-0) on page 28.

## **Supported Events**

The following table lists the disaster recovery events that Catalyst Center generates notifications for when they take place.

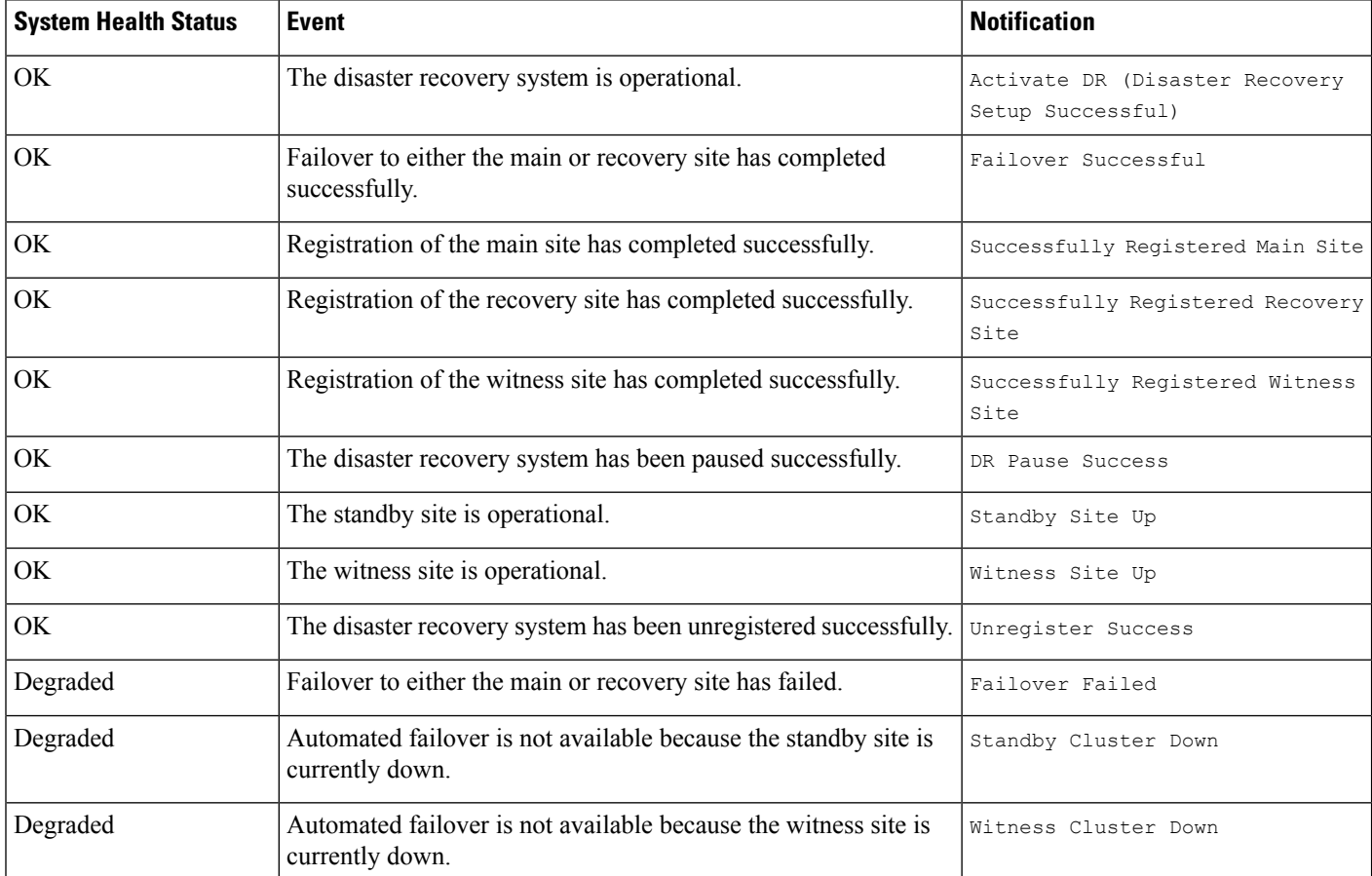

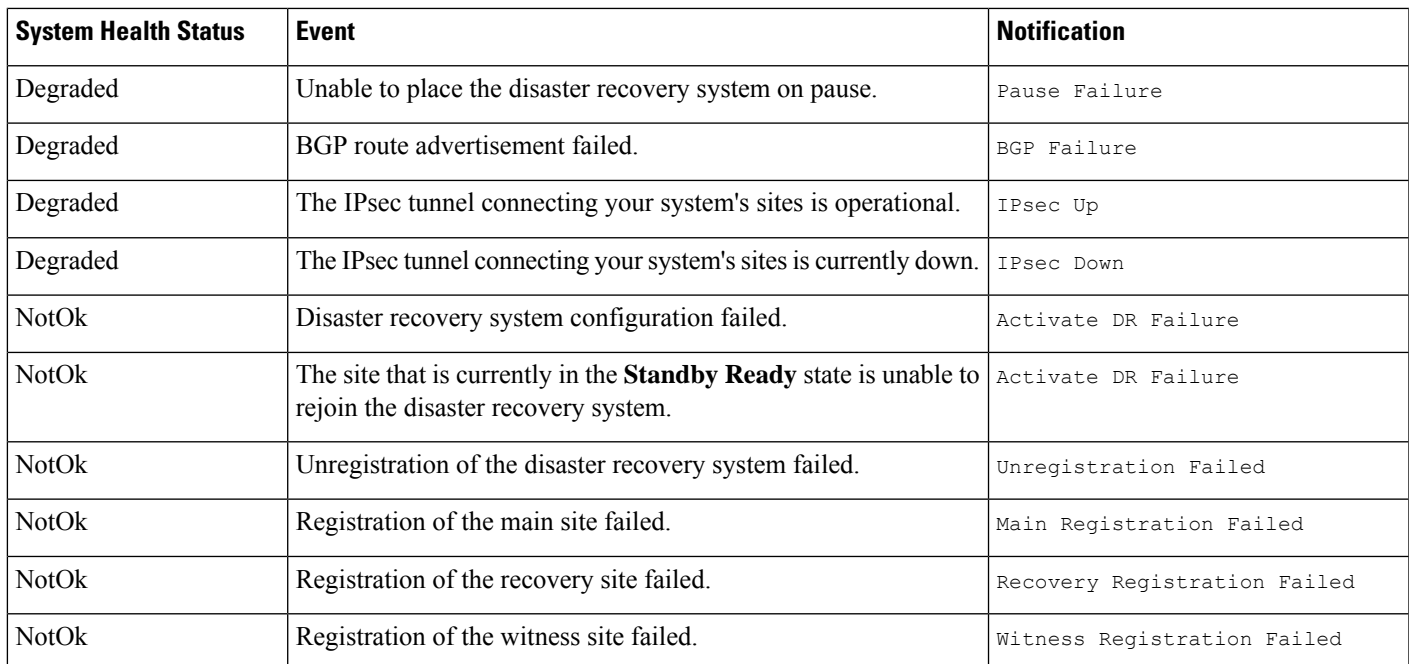

# <span id="page-46-0"></span>**Troubleshoot Your Disaster Recovery System**

The following table describes the issues that your disaster recovery system may present and how to deal with them.

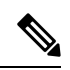

If a disaster recovery operation fails or times out, click **Retry** to perform the operation again. If the problem persists and its solution is not provided in the following table, contact Cisco TAC for assistance. **Note**

**Table 5: Disaster Recovery System Issues**

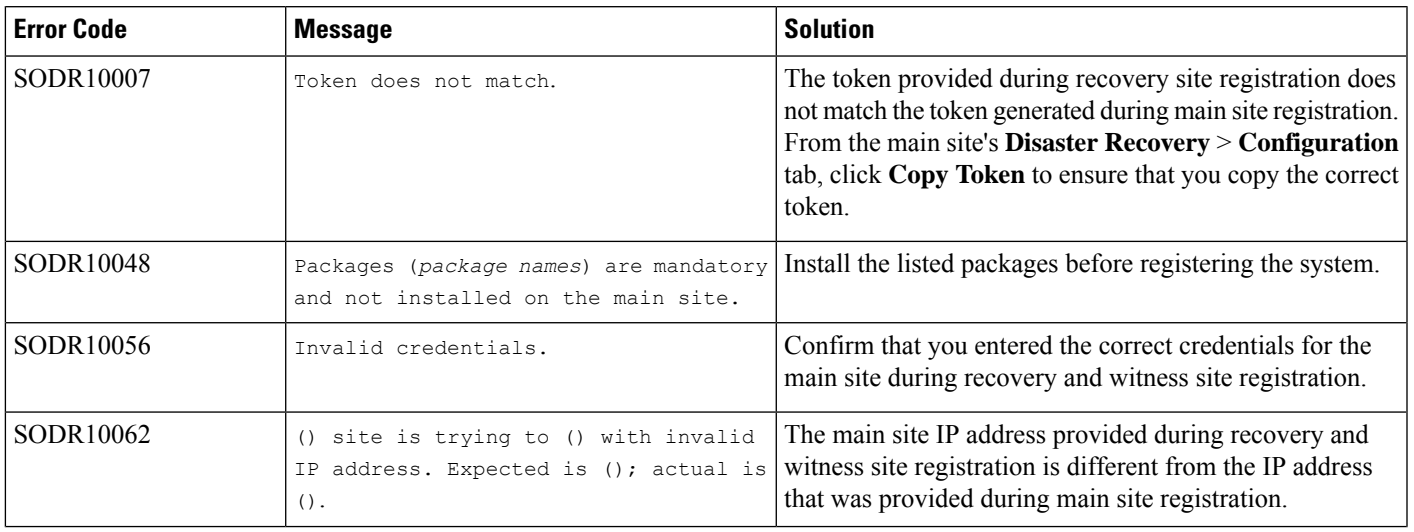

 $\mathbf I$ 

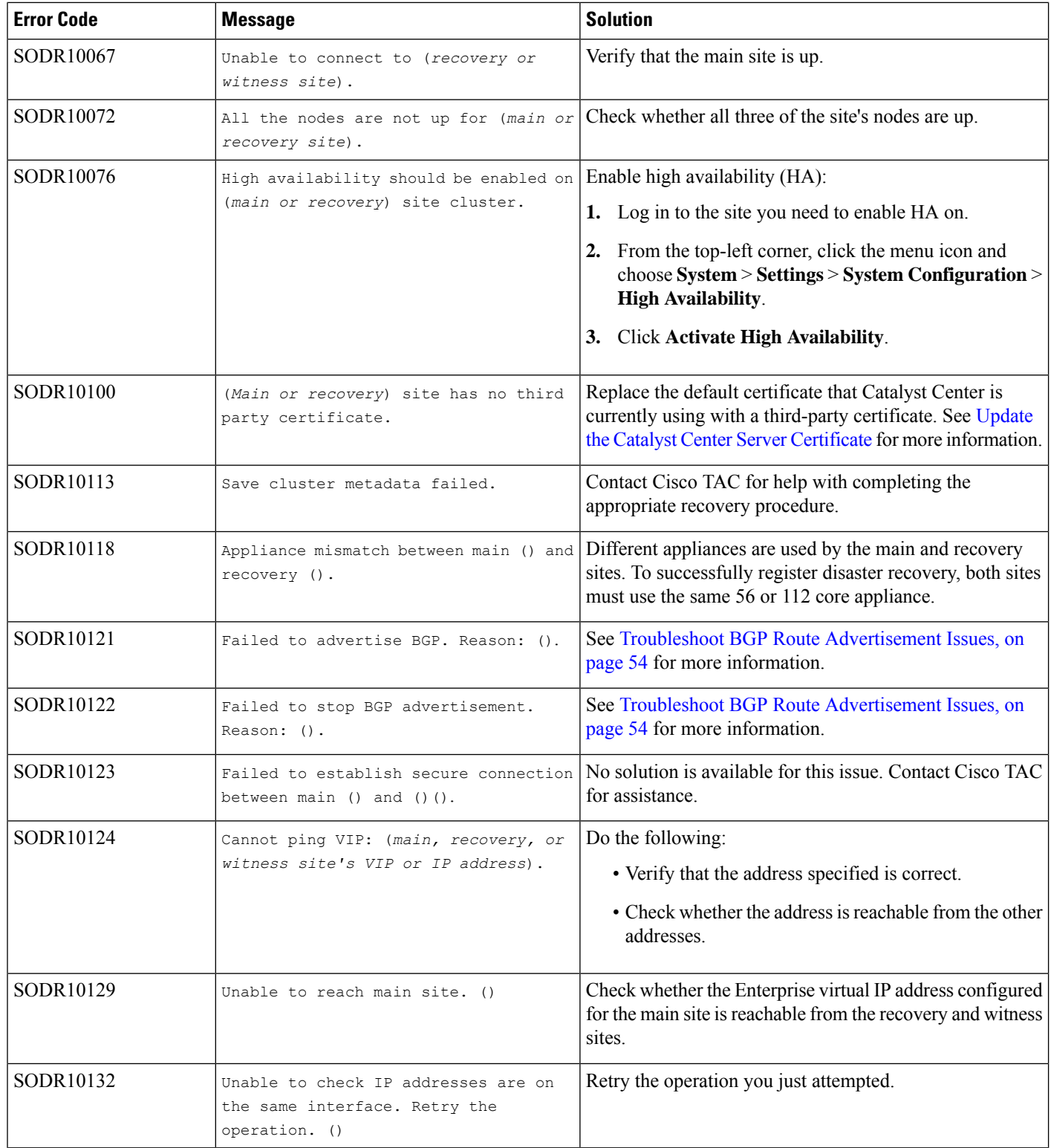

i.

I

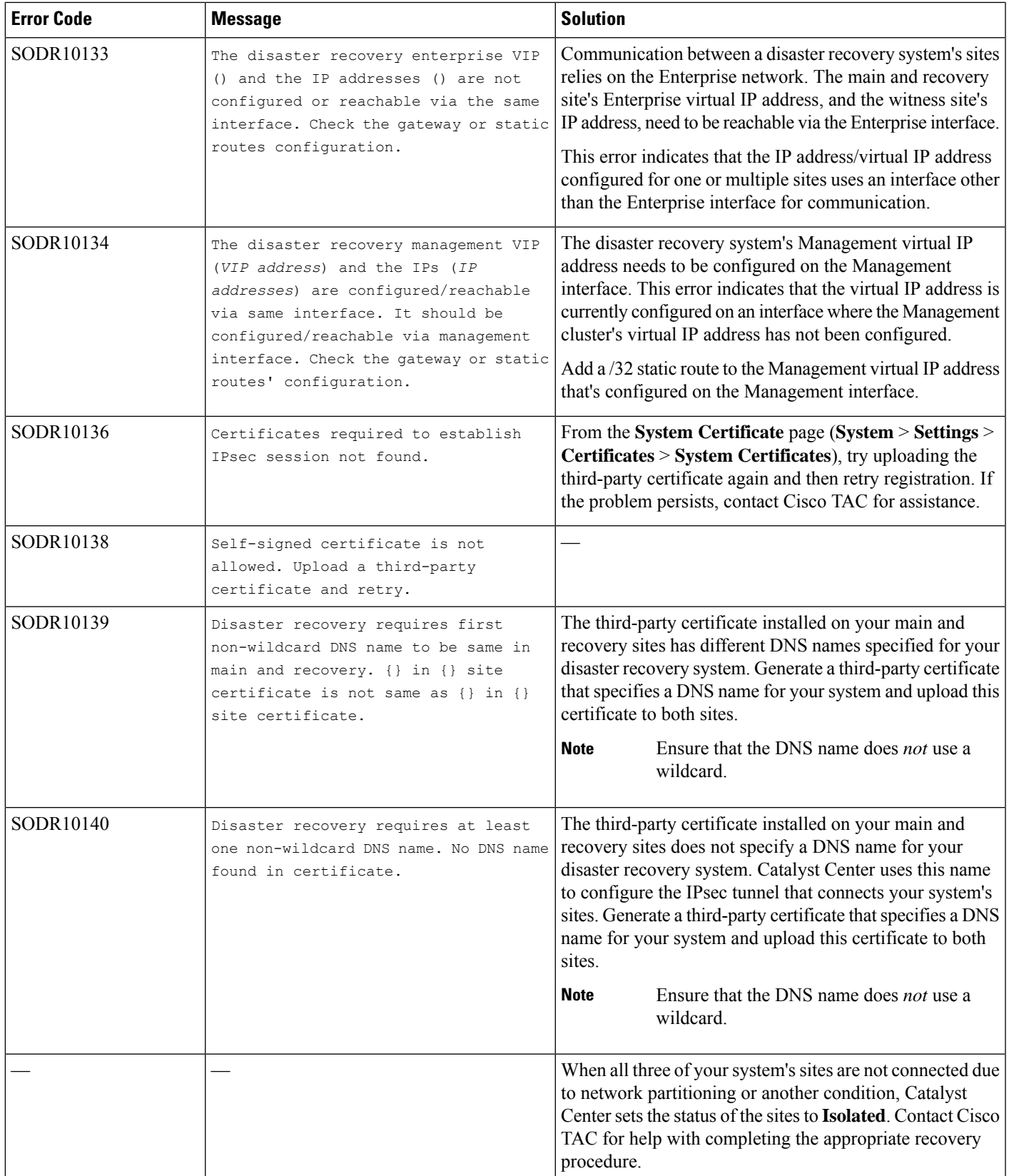

I

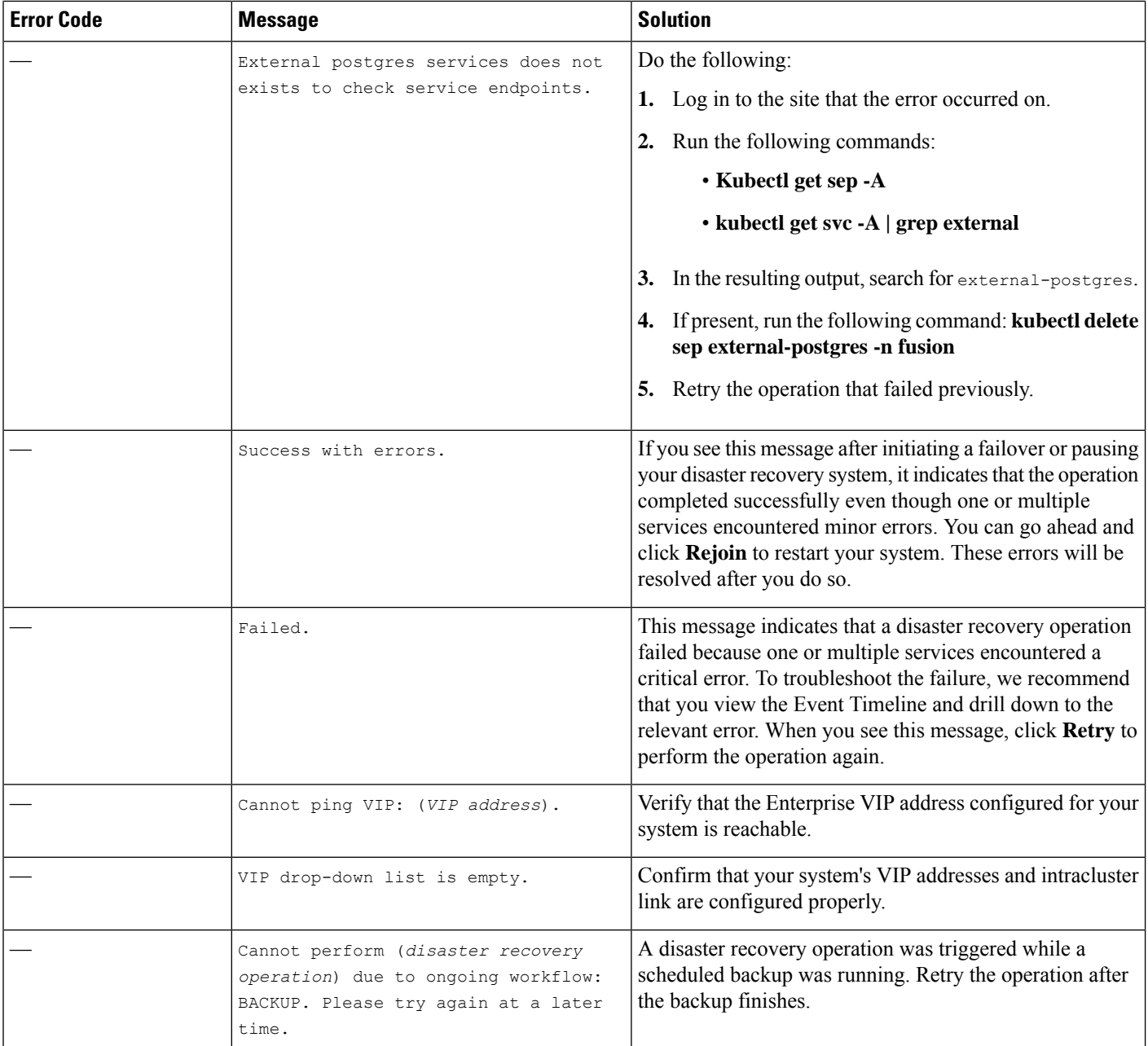

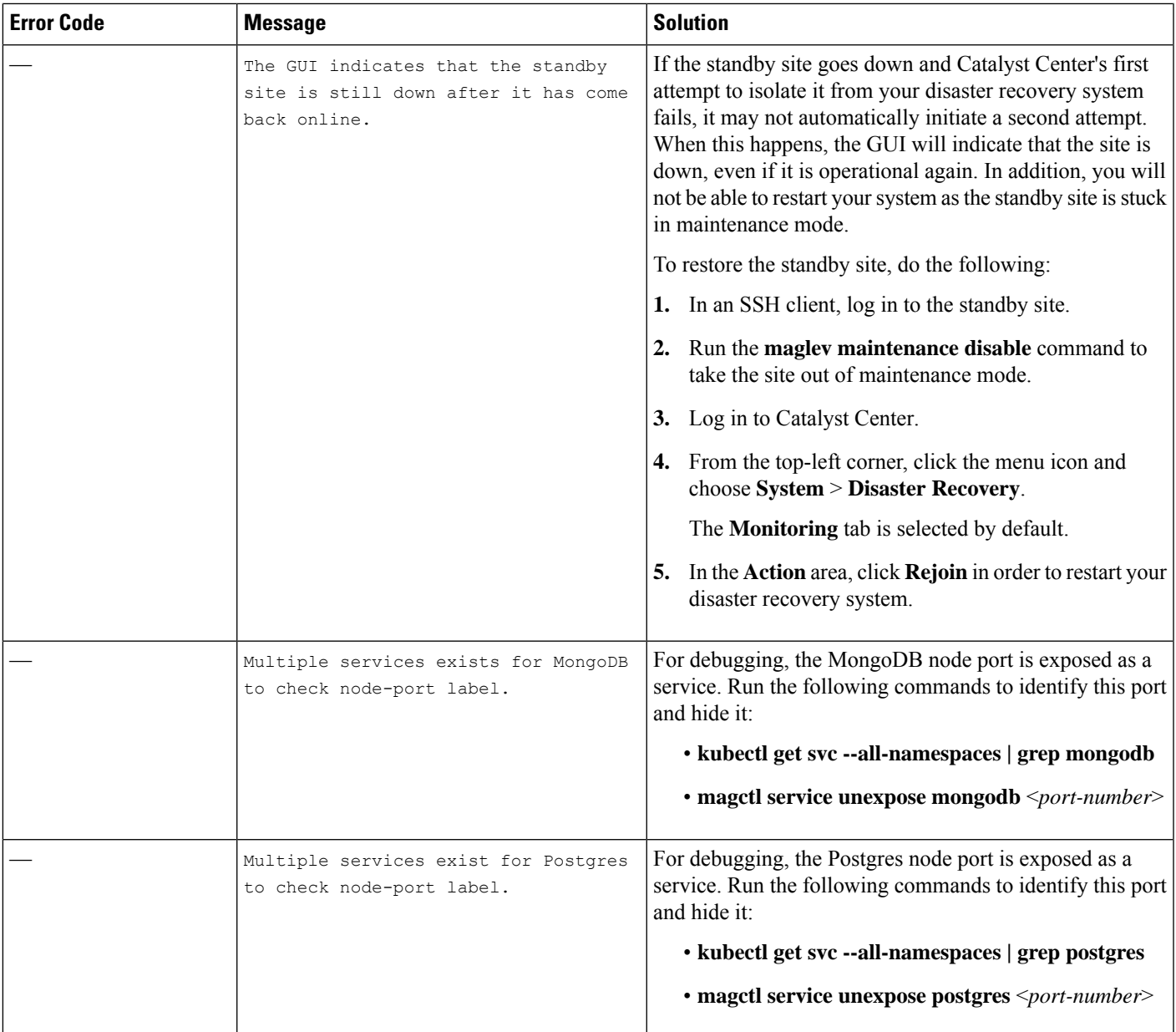

# **Two-Site Failure Scenarios**

A two-site failure occurs when at least two of your disaster recovery system's three sites go down at the same time or the sites have been partitioned. Refer to the following table for a description of how Catalyst Center responds to the various failure scenarios and any user actions that need to be taken.

 $\mathbf I$ 

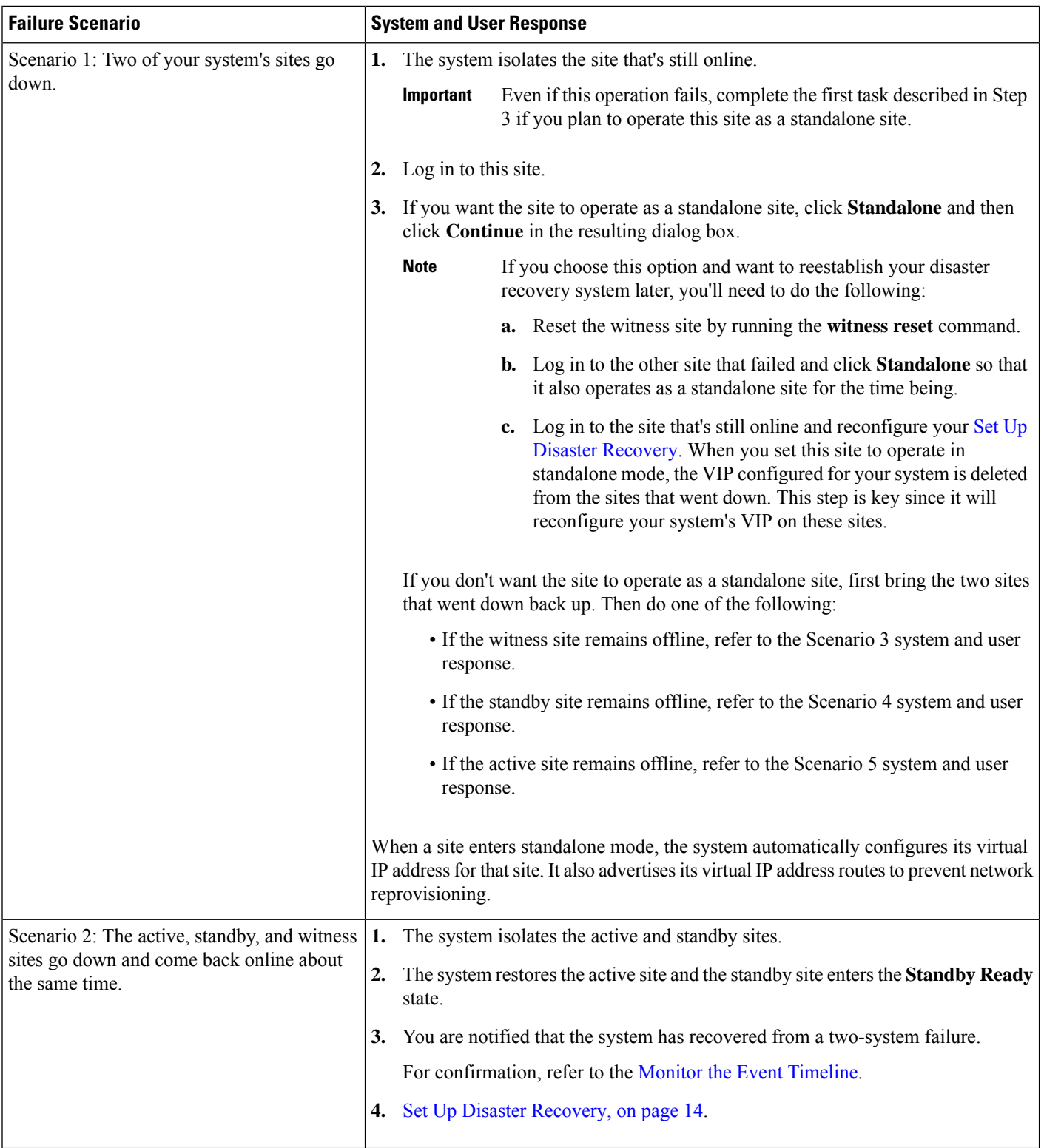

i.

 $\mathbf I$ 

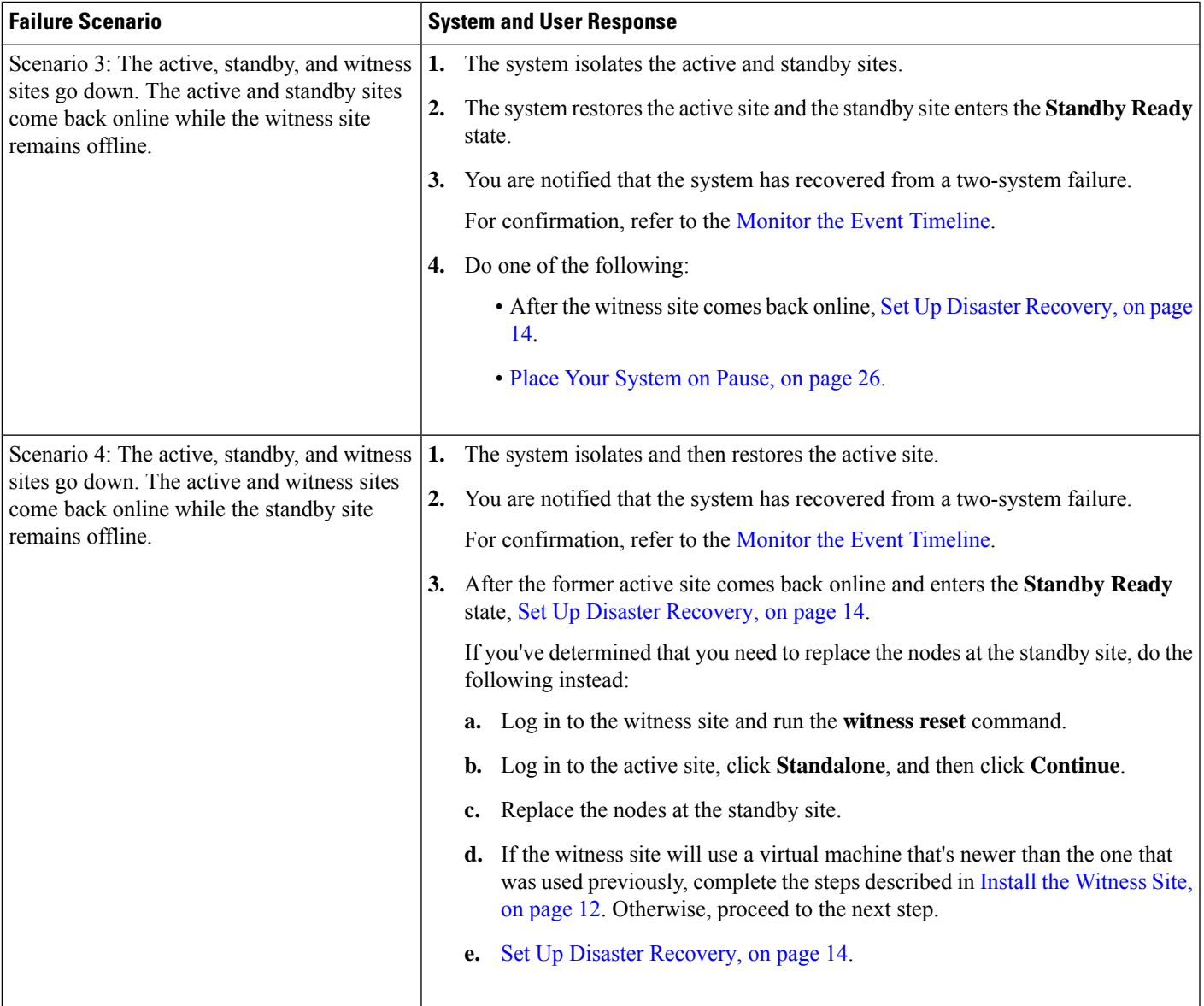

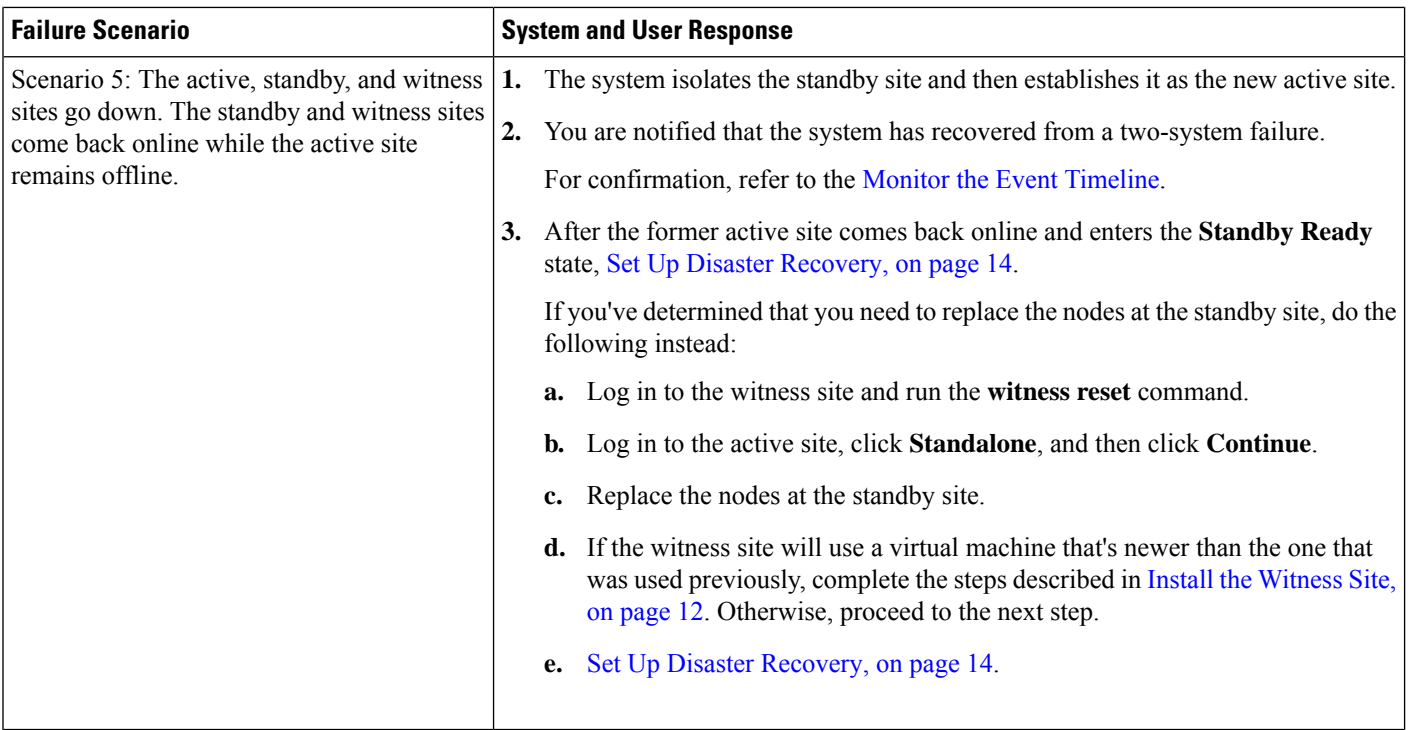

## <span id="page-53-0"></span>**Troubleshoot BGP Route Advertisement Issues**

If you receive a BGP route advertisement error, complete the following procedure to troubleshoot the cause.

**Step 1** From the Catalyst Center cluster, validate the BGP session's status:

a) In the Event Timeline, confirm whether the **Starting BGP advertisement** task completed successfully (**Activate Disaster Recovery System** > **View Details** > **Configure active** > **View Details**).

If the task failed, do the following before proceeding to Step 1b:

- **1.** Check whether the neighbor router indicated in the error message is up.
- **2.** Confirm whether the neighbor router has connectivity with Catalyst Center. If it doesn't, restore connectivity and then retry activating the new disaster recovery system or restarting an existing system that was paused.
- b) In the Catalyst Center GUI, view the disaster recovery system's Logical Topology and determine whether the neighbor router is currently active.

If it's down, check whether the Catalyst Center cluster is configured as a BGP neighbor from the router's perspective. If it's not, configure the cluster as a neighbor and then retry activating the new disaster recovery system or restarting an existing system that was paused.

- c) Run the following commands to view the bgpd and bgpmanager log files:
	- **sudo vim /var/log/quagga/bgpd.log**
	- **magctl service logs -rf bgpmanager | lql**

Ш

When viewing the log files, look for error messages. If you can't find any, this indicates that the BGP session is functioning properly.

d) Check the status of the BGP session between Catalyst Center and its neighbor router by running the following command: **echo** *admin-password***| sudo VTYSH\_PAGER=more -S -i vtysh -c 'show ip bgp summary'**

In the command output, look for the neighbor router's IP address. At the end of the same line, confirm that the router's connection state is listed as **0**. If this is the case, this indicates that the BGP session is active and functioning properly.

- **Step 2** From the neighbor router indicated in the error message, validate the BGP session's status:
	- a) Run the **show ip bgp summary** command.
	- b) In the command output, look for the Catalyst Center cluster's virtual IP address. At the end of the same line, confirm that the cluster's connection state is listed as **0**. If this is the case, this indicates that the BGP session is active and functioning properly.
	- c) Run the **show ip route** command.
	- d) View the command's output and confirm whether the disaster recovery system's Enterprise virtual IPaddress is being advertised.

For example, say your system's Enterprise virtual IP address is 10.30.50.101. If this is the first IP address that you see in the output, this confirms that it is being advertised.

 $\mathbf I$